# **カスタムマスター管理**

#### 2022.10.06

© CIMTOPS Corporation.

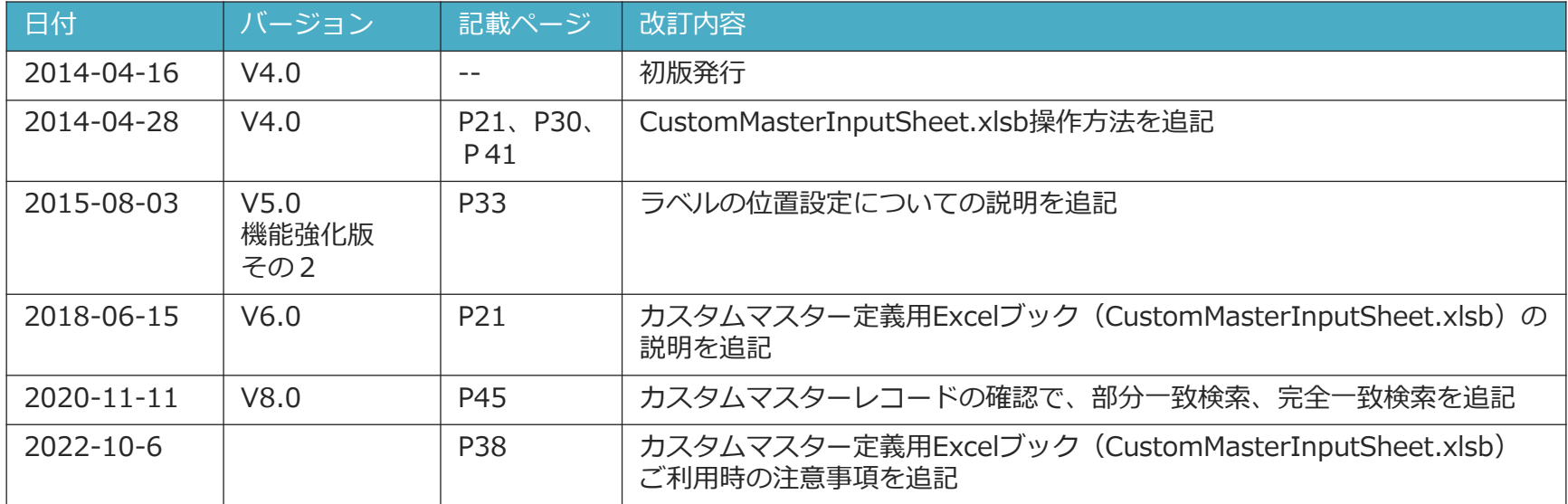

## **目次**

- ▶ はじめに
	- カスタムマスター設定 全体の流れ
	- カスタムマスターの設定順序フロー
	- カスタムマスターの自動同期を有効にする
	- カスタムマスターの管理権限設定
- ➢ カスタムマスターの構成
	- カスタムマスターのタブレット保存可否設定
	- 手動ダウンロードとiPad保持期間
	- カスタムマスターのフィールド構造
	- カスタムマスター取り込みCSVレイアウトの基本構造
	- カスタムマスター取り込みCSVレイアウト マスター行
	- カスタムマスター取り込みCSVレイアウト レコード行
- ➢ カスタムマスター登録
	- カスタムマスターの登録・更新方法
	- EXCELファイルでのCSV作成
	- EXCELファイルからCSV出力
	- CSVのアップロード
	- ラベルの位置設定
	- 画像付のCSVを作成、アップする方法

## **目次**

- ➢ カスタムマスターの更新
	- カスタムマスターをManagerから取得する
	- CSVをツールに展開する
	- カスタムマスターの更新方法
- ▶ カスタムマスターの管理
	- カスタムマスターの一覧表示
	- カスタムマスターの設定内容を確認する
	- カスタムマスターのレコード情報を確認する
	- カスタムマスターのラベル・参照権限情報を確認する
	- カスタムマスターの設定内容を変更する
	- カスタムマスターの削除
	- カスタムマスター削除の注意点
- ➢ カスタムマスター用のラベルを設定する
	- ラベル管理でのカスタムマスター用ラベルの設定
	- カスタムマスター用ラベルの編集
	- カスタムマスター用ラベルの参照権限設定
	- カスタムマスター一覧でのラベルの設定
	- カスタムマスターにラベルをつける
	- カスタムマスターにラベルをつける (一覧画面)
- ▶ カスタムマスター参照権限を設定する
	- カスタムマスター参照権限
	- カスタムマスターの参照権限設定
- ▶ カスタムマスターのダウンロード履歴
	- iPadへのダウンロード履歴を参照

## **はじめに**

© CIMTOPS Corporation.

## **カスタムマスター設定 全体の流れ**

カスタムマスターを利用するには、以下の流れで設定を進めます。 本マニュアルでは、Managerでの「カスタムマスターの登録・編集」に関して説明します。

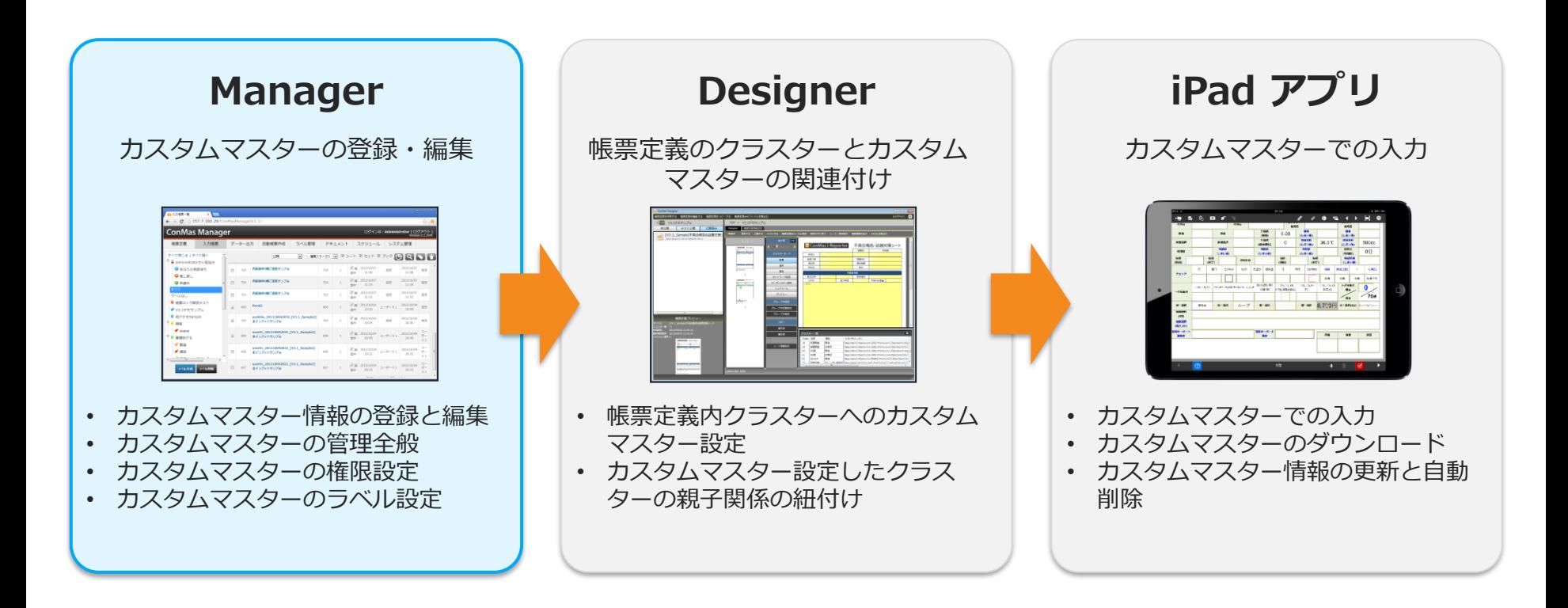

## **カスタムマスターの設定順序フロー**

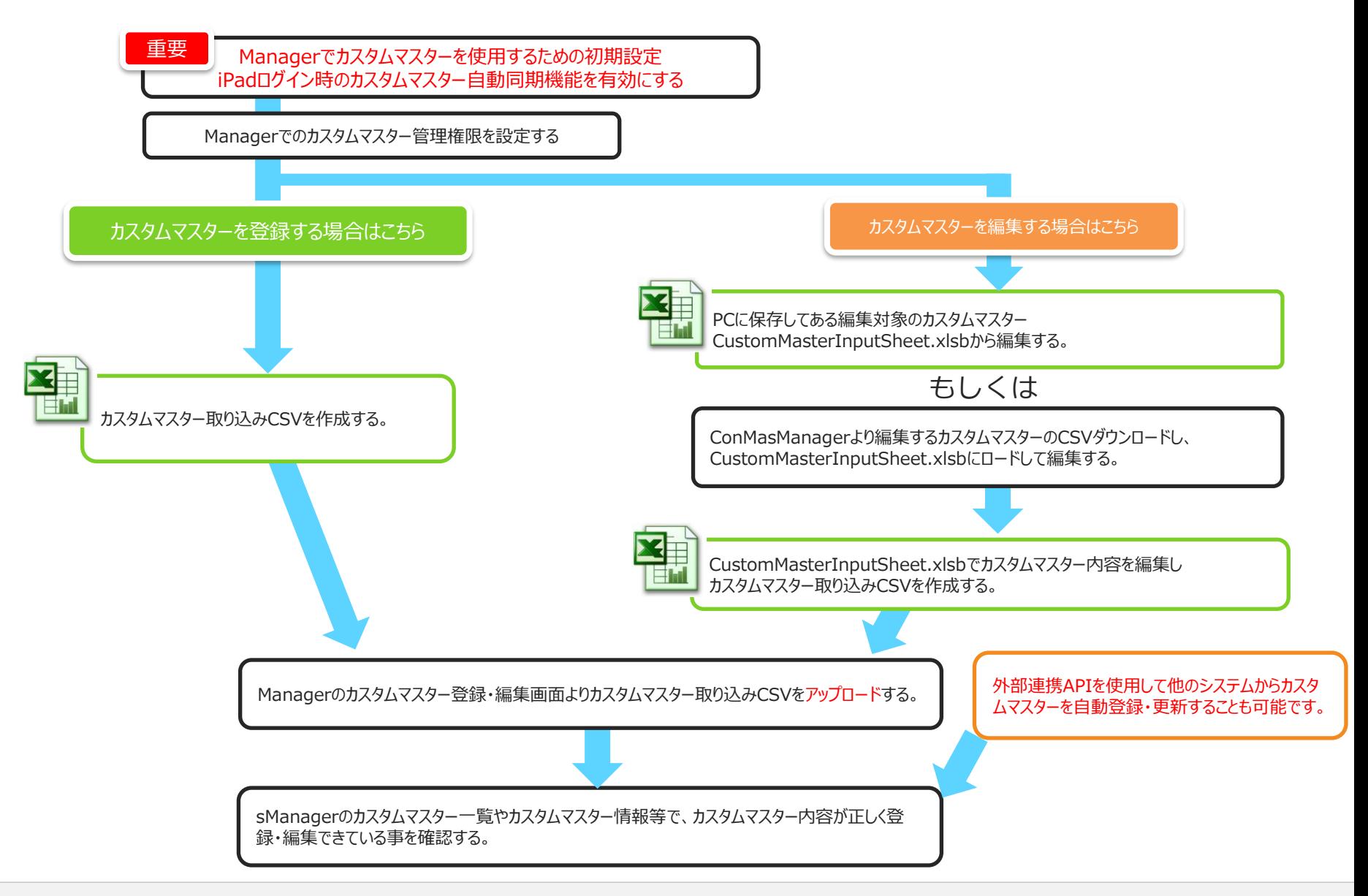

## **カスタムマスターの自動同期を有効にする**

カスタムマスター機能を利用する前に、カスタムマスターの自動同期を有効にします。 iPadでログインする際に、iPadに保存されているカスタムマスターが、サーバーのカスタム マスターと自動同期され、最新の状態を保ちます。

デフォルトでは無効になっています。無効の場合でも手動での更新は可能です。

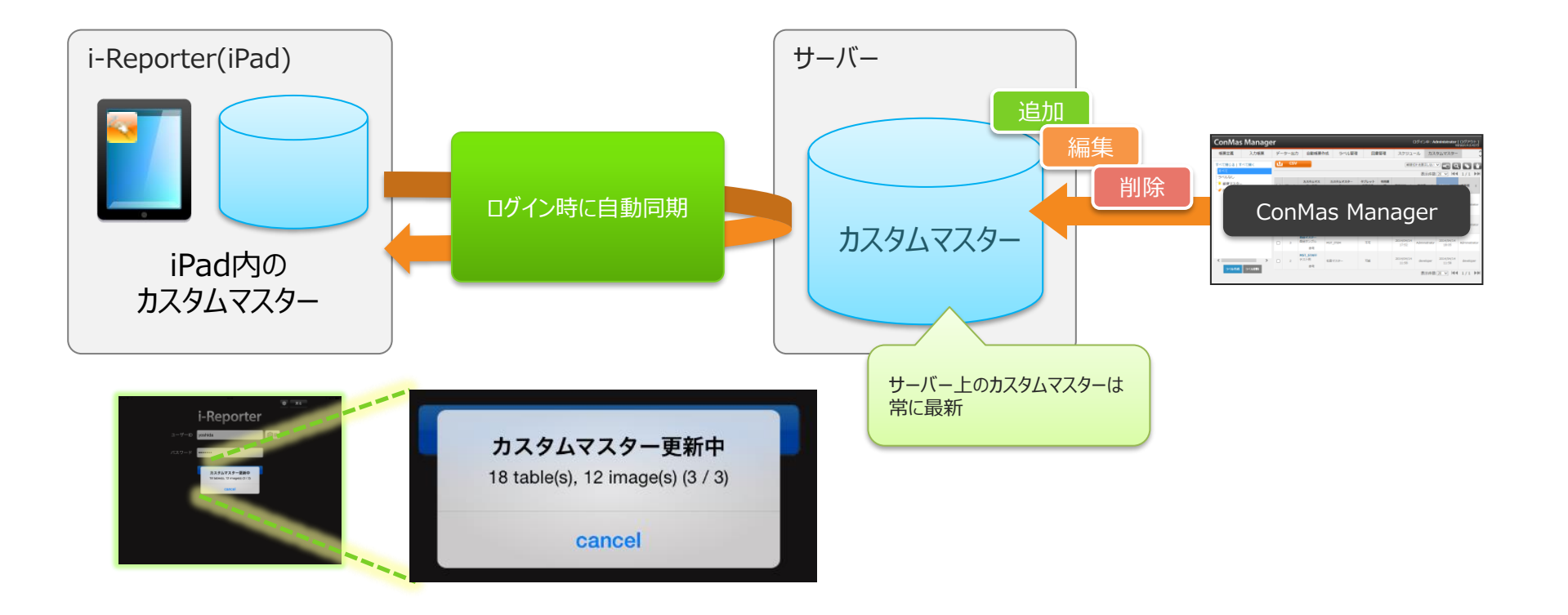

## **カスタムマスターの自動同期を有効にする**

#### **自動同期を有効にするには、システム管理→共通マスター管理にて設定します。**

- 1. 共通キーより"IPAD\_SETTING"を選択します。
- 2. 共通項目名称"AUTO CUSTOM MASTER UPDATING"を"0"→"1"に変更します。

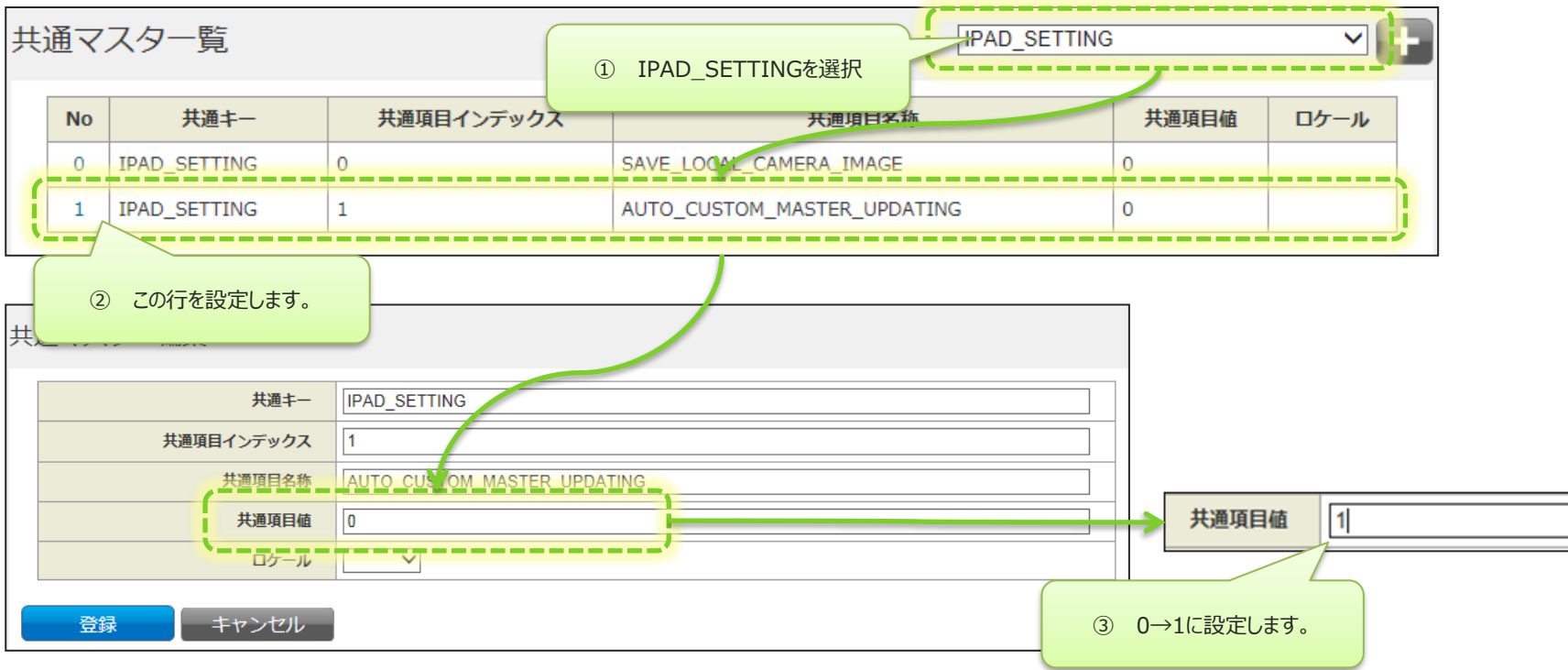

マスター数が増えてくると通信環境により、同期処理に時間がかかる場合がありますのでご注意ください。 尚、ダウンロード処理は、iPadでのユーザー操作で処理をキャンセルする事は可能です。

## **カスタムマスターの管理権限設定**

#### カスタムマスターを管理するには権限が必要です。

※iPadでの参照権限はカスタムマスターごとに別途設定できます。

「システム管理/グループ管理」の「Manager権限/カスタムマスター」で、ユーザーグループに対してカスタムマスター管理の権 限設定を行います。

- 参照 : 登録済みのカスタムマスターの参照・ダウンロードができます。「参照 |を有効にしないとメニューに「カスタムマスター | が表示されません。
- メンテナンス:Managerで、カスタムマスターの登録や編集、削除ができます。

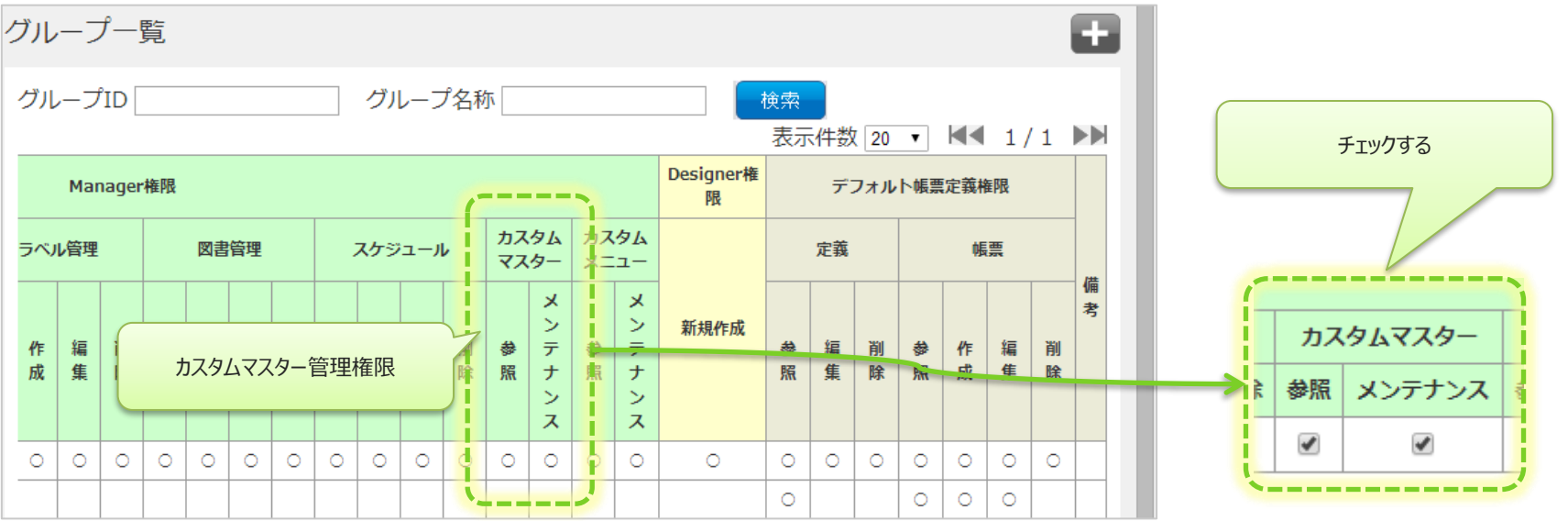

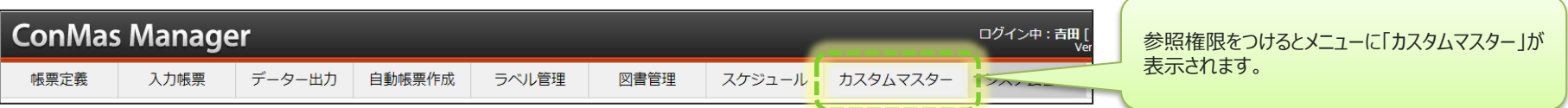

## **カスタムマスターの構成**

© CIMTOPS Corporation.

## **カスタムマスターの構成**

#### カスタムマスターは、**マスターの基本情報とフィールドからなるレコード情報で構成**されます。

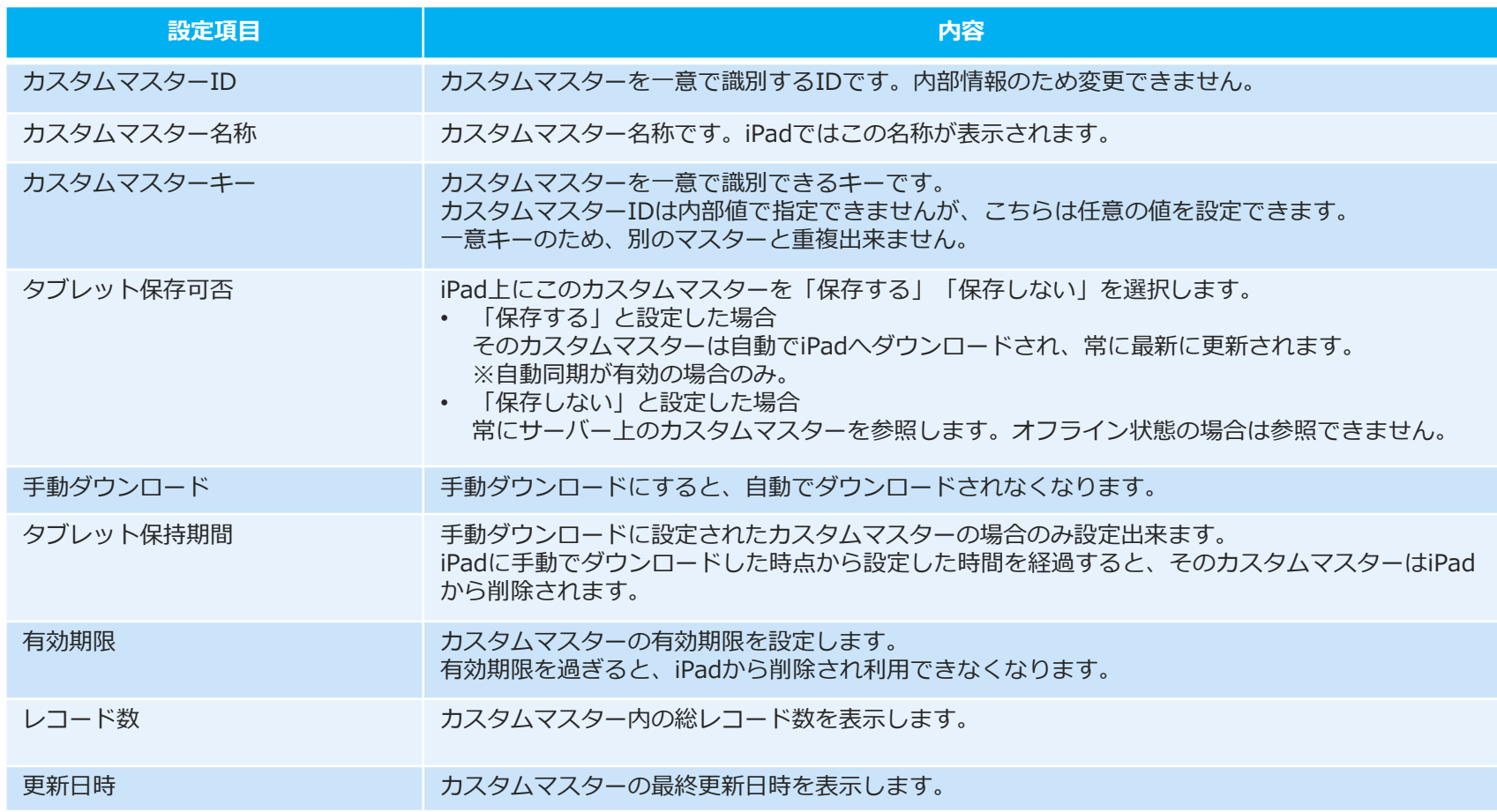

カスタムマスターのタブレット保存可否設定

#### **タブレット保存可否が「する」の場合**

iPadに対象のカスタムマスターが保存されている場合のみカスタムマスターを利用できます。 サーバーと通信できる環境であれば、いつでも同期可能です。

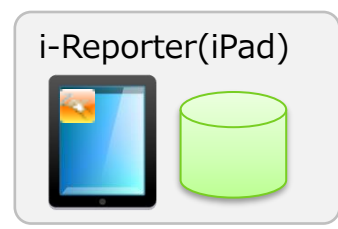

iPadに保存されているカスタムマスターを参照します。

#### **タブレット保存可否が「しない」の場合**

iPad側は常にサーバーと通信できる環境でないと使用できません。 iPadへの保存は行われません。

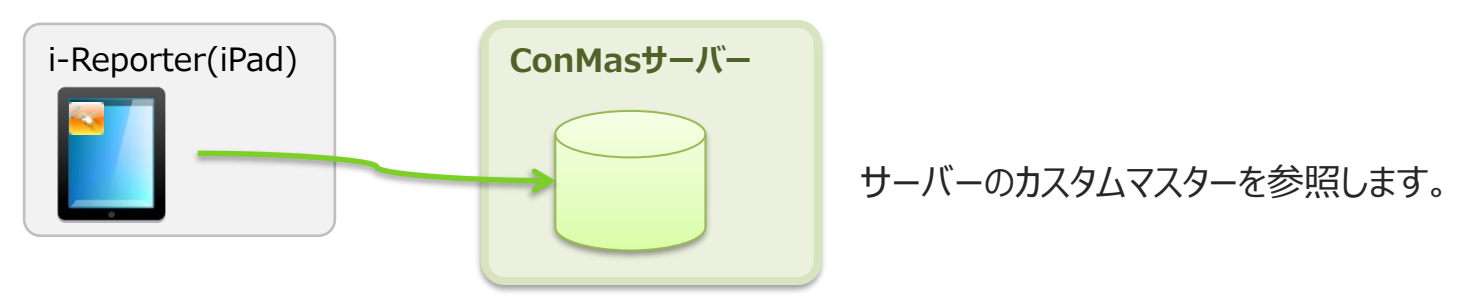

# **手動ダウンロードとiPad保持期間**

手動ダウンロードのカスタムマスターは、iPadにダウンロードした時点からiPadに保持できる期間を 設定することができます。この期間を超えるとiPadから削除されます。

• iPadでは「手動ダウンロード」のカスタムマスターは、『未ダウンロード』と表示されます。

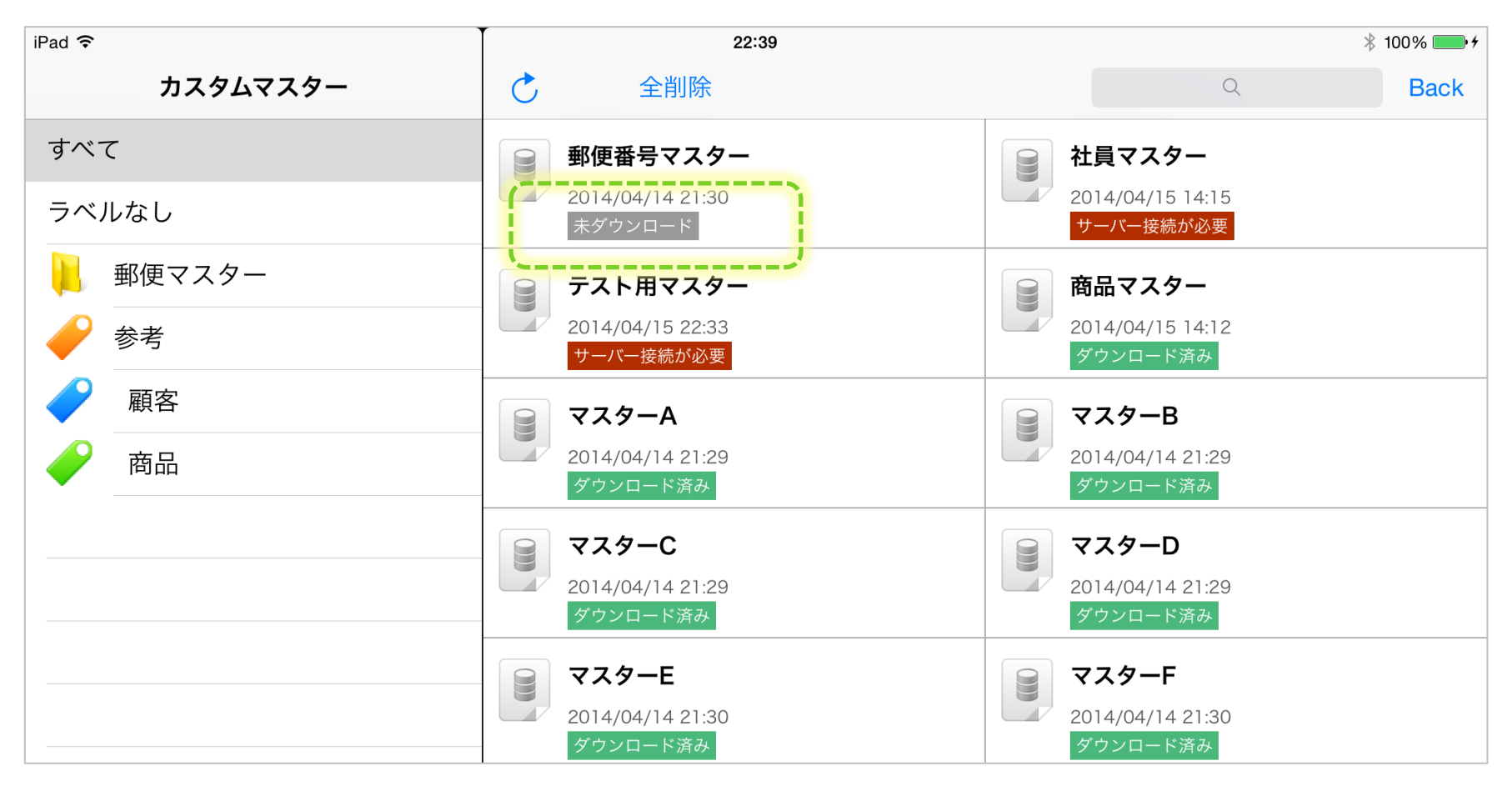

**カスタムマスターのフィールド構造**

#### **カスタムマスターのフィールド構造は以下のようになっています。**

レコードキー:固定フィールドです。マスター内でレコードを一意で識別するキーです。 レコードバリュー:固定フィールドです。設定する値はカスタムフィールド同様に使用できます。 カスタムフィールド:100列まで設定できます。列の型を "文字列" "数値" "日付" "時刻" "チェック"から選べます。 カスタム画像フィールド:5列まで設定できます。 ※すべての列はフィールド名称を任意に設定できます。

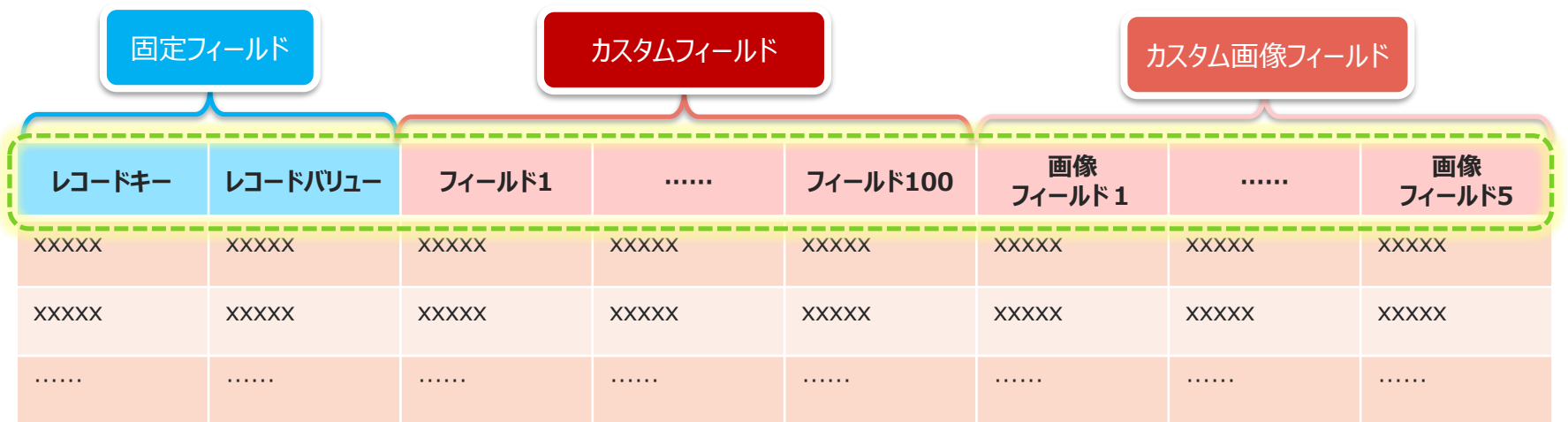

## **カスタムマスター取り込みCSVレイアウトの基本構造**

#### **基本構造**

マスター行:マスター内容の設定 1つのマスターにつき1行 レコード行:レコード内容の設定 1つのマスターにつき0~N行

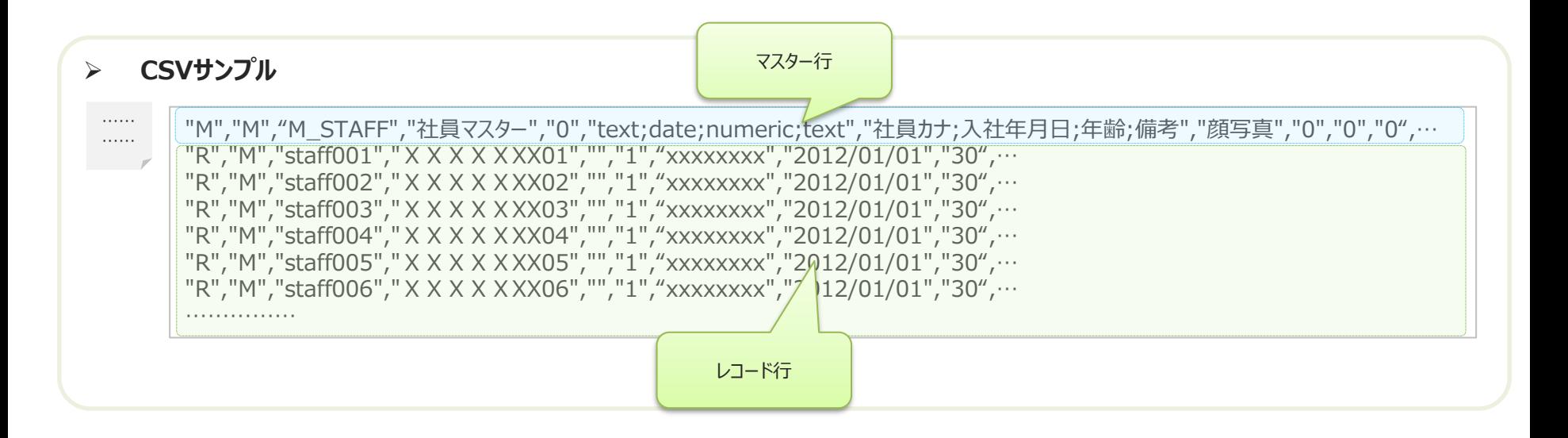

サポートWebで配布しているExcelファイル「CustomMasterInputSheet.xlsb」を利用すると、CSVレイアウトを 順守したCSVを作成できます。

### **カスタムマスター取り込みCSVレイアウト マスター行**

#### **CSVレイアウト:マスター行**

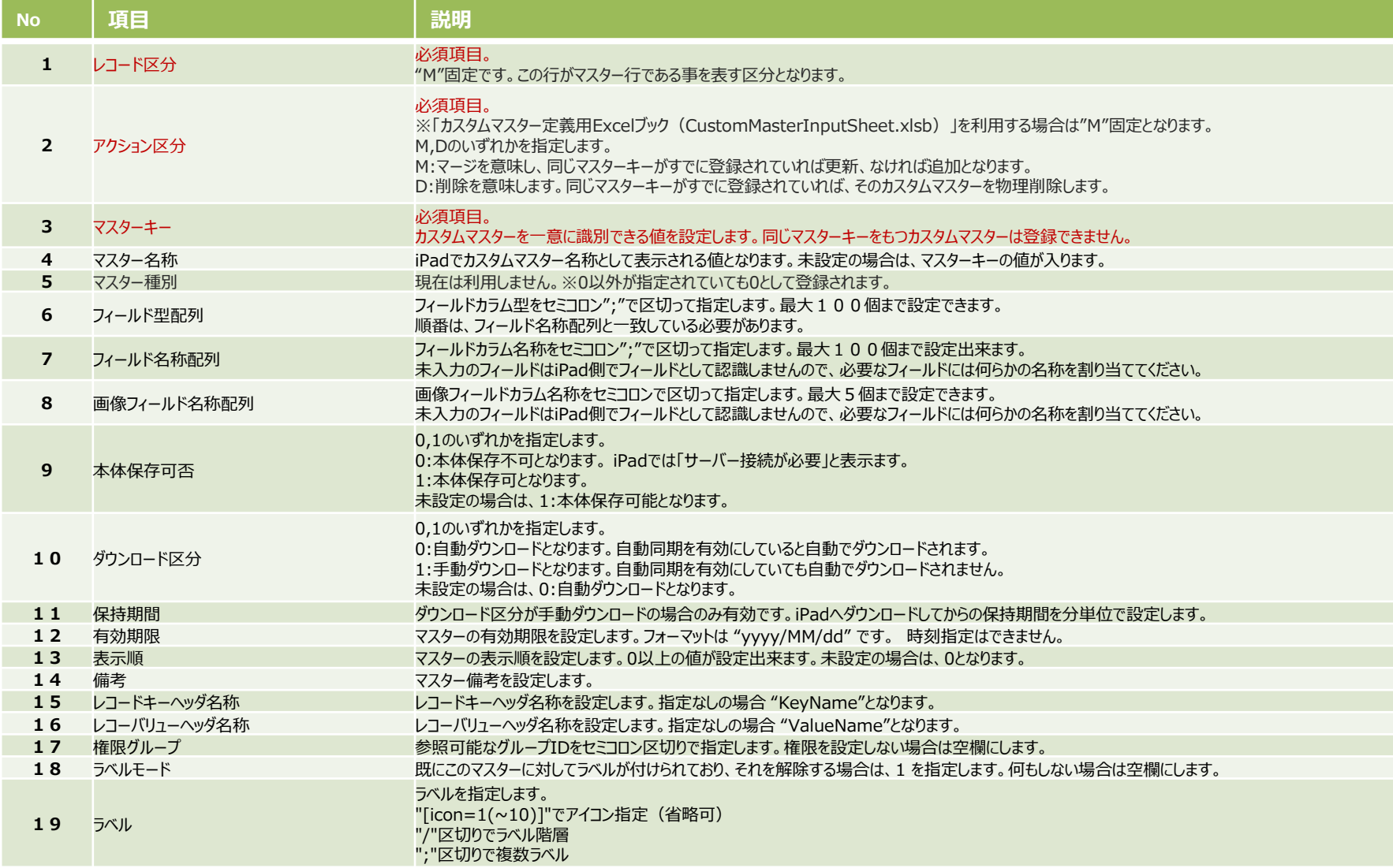

### **カスタムマスター取り込みCSVレイアウト レコード行**

#### **CSVレイアウト:レコード行**

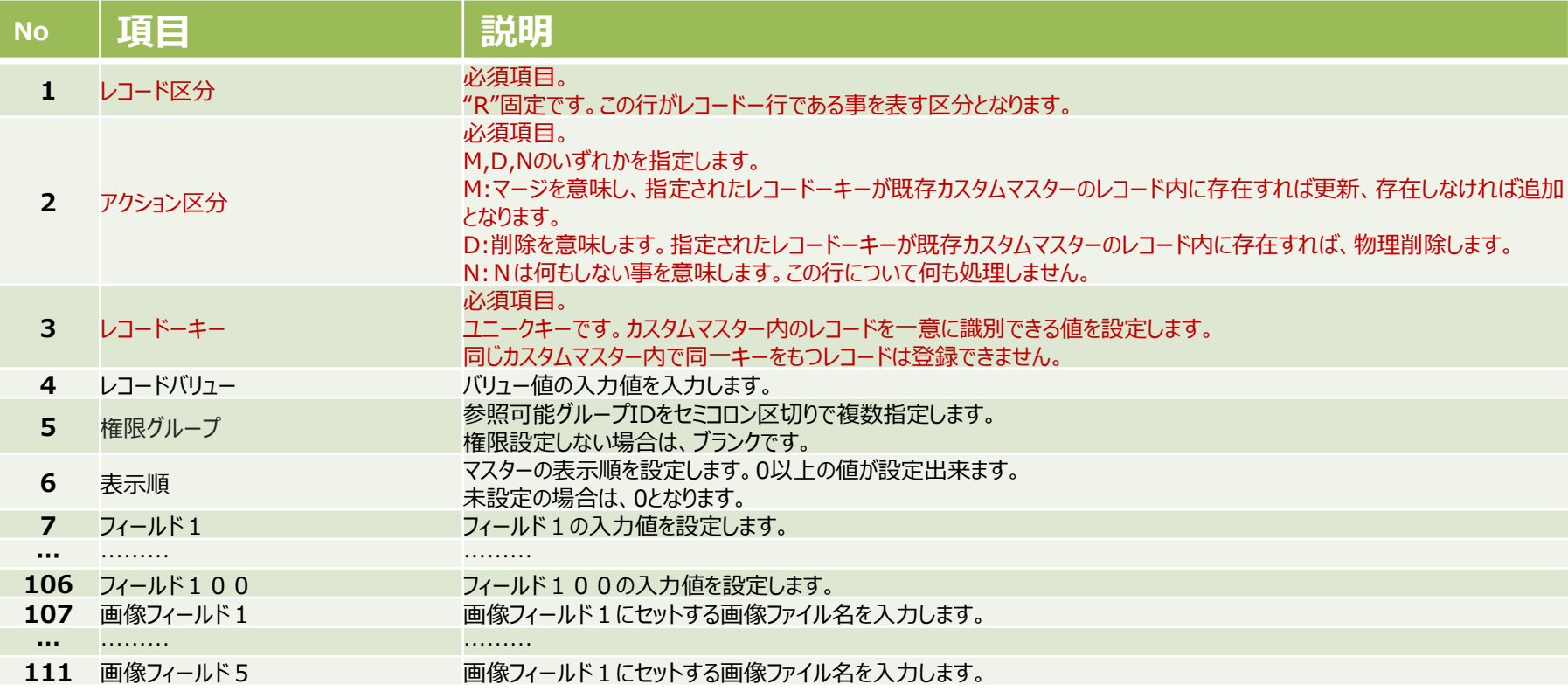

## **カスタムマスターの登録**

© CIMTOPS Corporation.

# **カスタムマスターの登録・更新方法**

#### **カスタムマスターの登録・更新はすべてCSVで行います。**

- ManagerでCSVファイルをアップロードして登録・更新します。
- サポートWebに公開されている「**カスタムマスター定義用Excelブック**(CustomMasterInputSheet.xlsb)」を利用して、 EXCEL上で「カスタムマスター取り込みCSVレイアウト」に準拠したCSVファイルを作成できます。このブックはCSVの 読み込みと書き出しが可能です。
- ブックを開く時に 「セキュリティー警告」が表示される場合は[**コンテンツの有効化**] を選択してください。 ※「コンテンツの有効化」の詳細は、Microsoft社のサポートページでご確認ください。 (「ドキュメントを信頼してマクロを有効にする」等で検索すると、確認できます)
- 「カスタムマスター定義用Excelブック(CustomMasterInputSheet.xlsb)」は、「入力シート」シートをコピーして使 うことはできません。

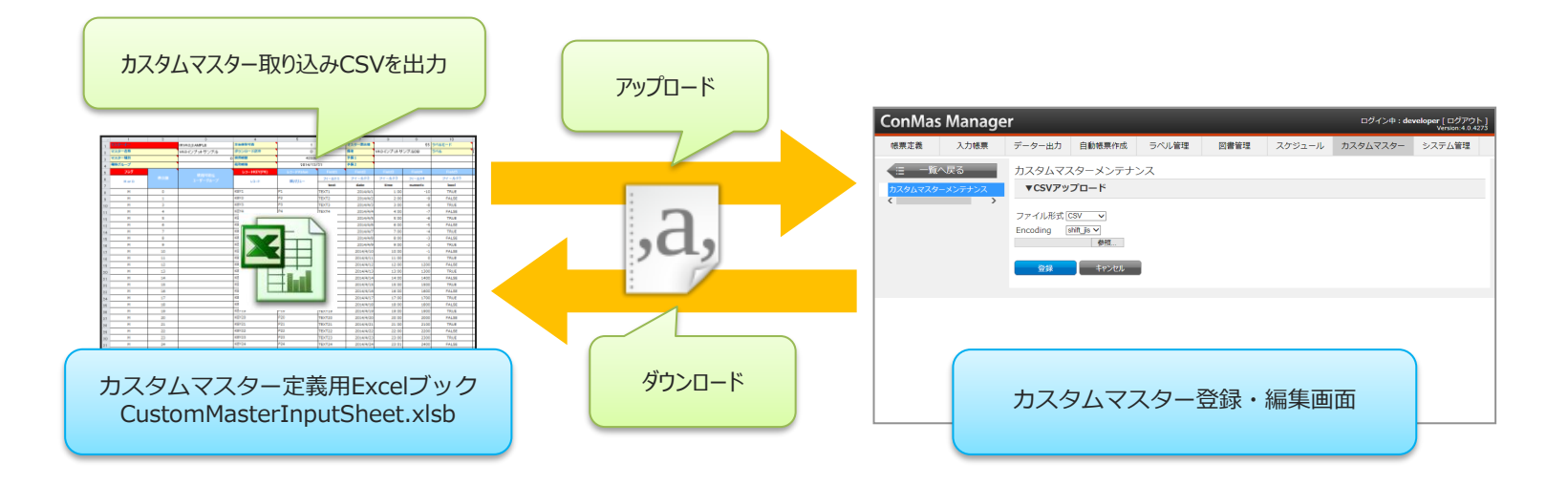

1. 「カスタムマスター定義用Excelブック(CustomMasterInputSheet.xlsb)」をサポー トWEBよりダウンロードします。

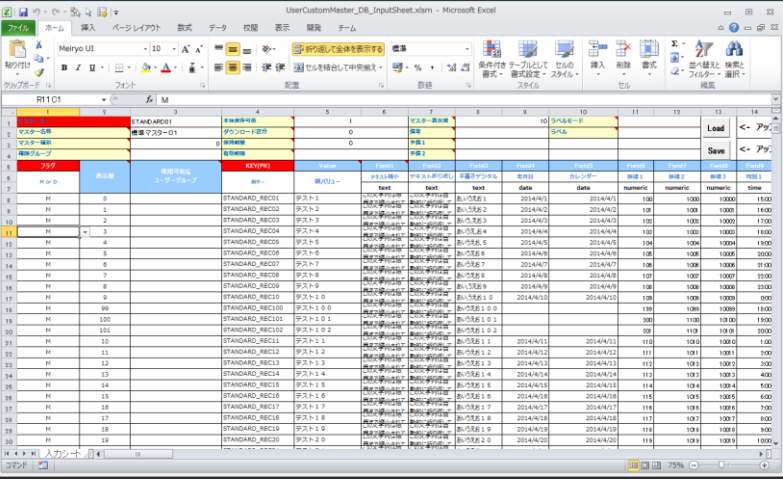

2. Excelを起動し、入力シートの背景が白のセルに必要な情報を記入します。 各入力項目タイトルのセル内コメント欄には、入力についての説明があります。

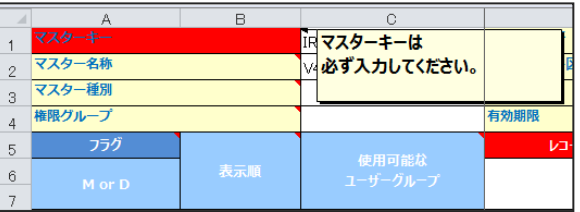

3. マスターの基本情報の各セルに以下の要領にて値を入力します。

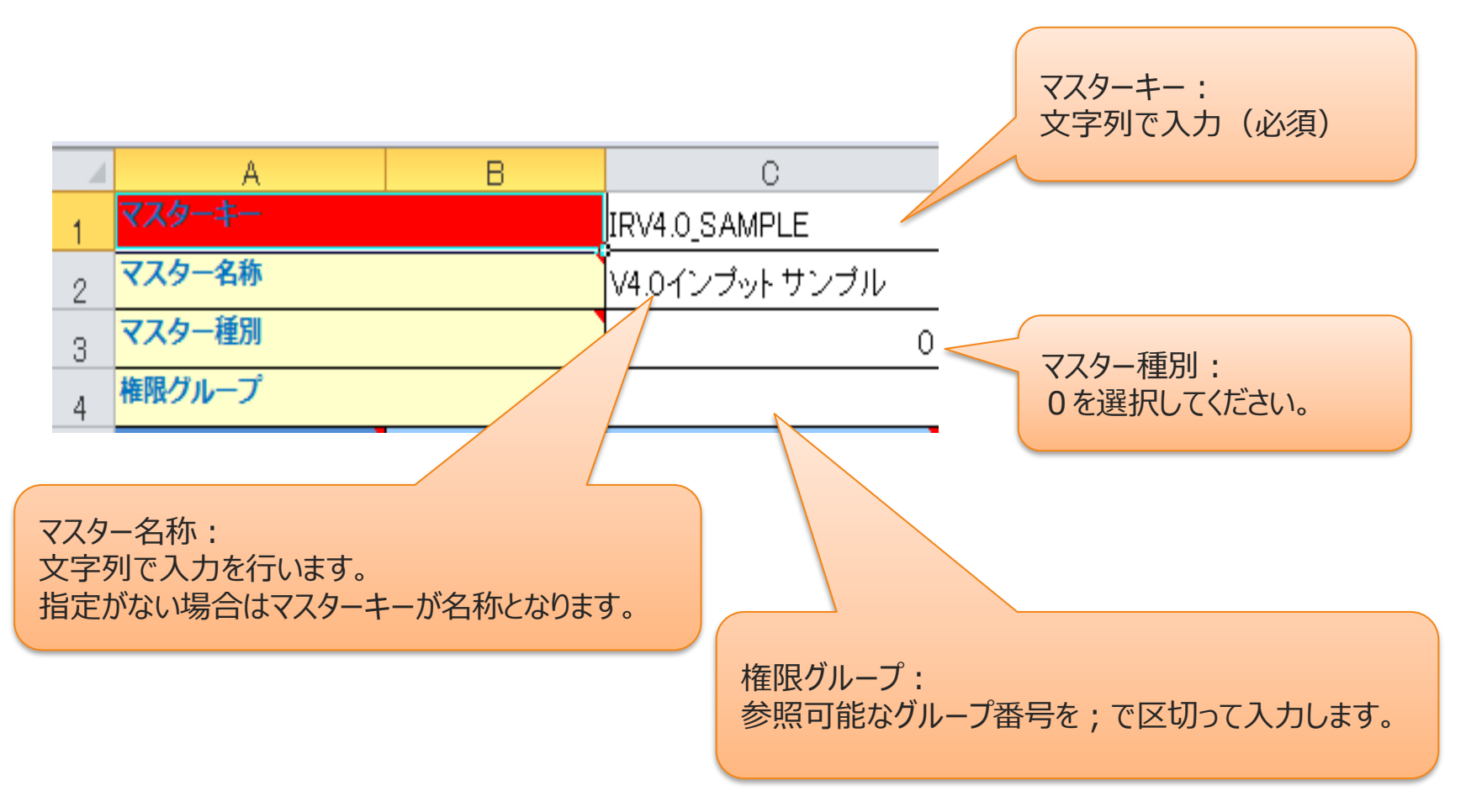

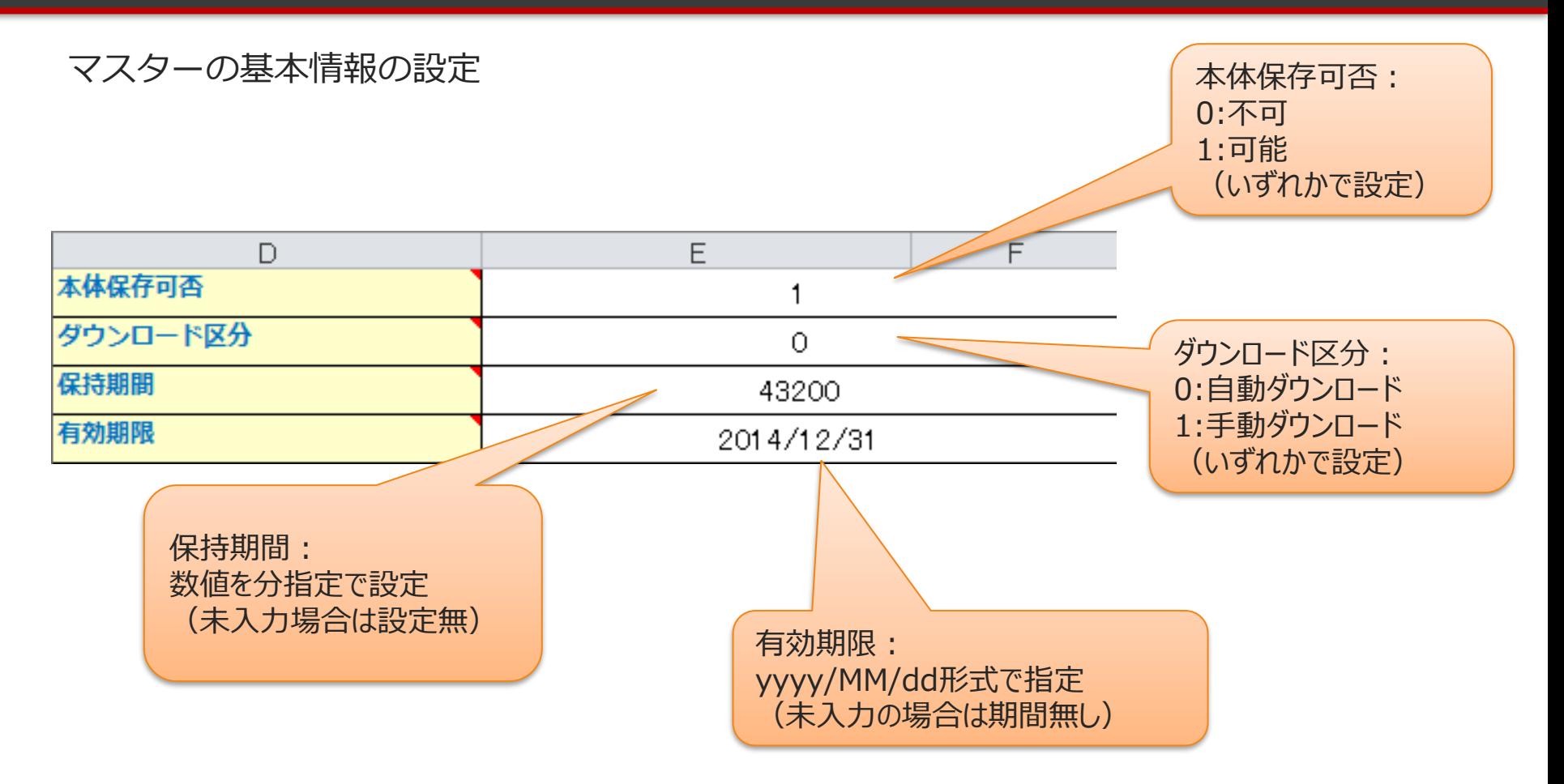

マスターの基本情報の設定

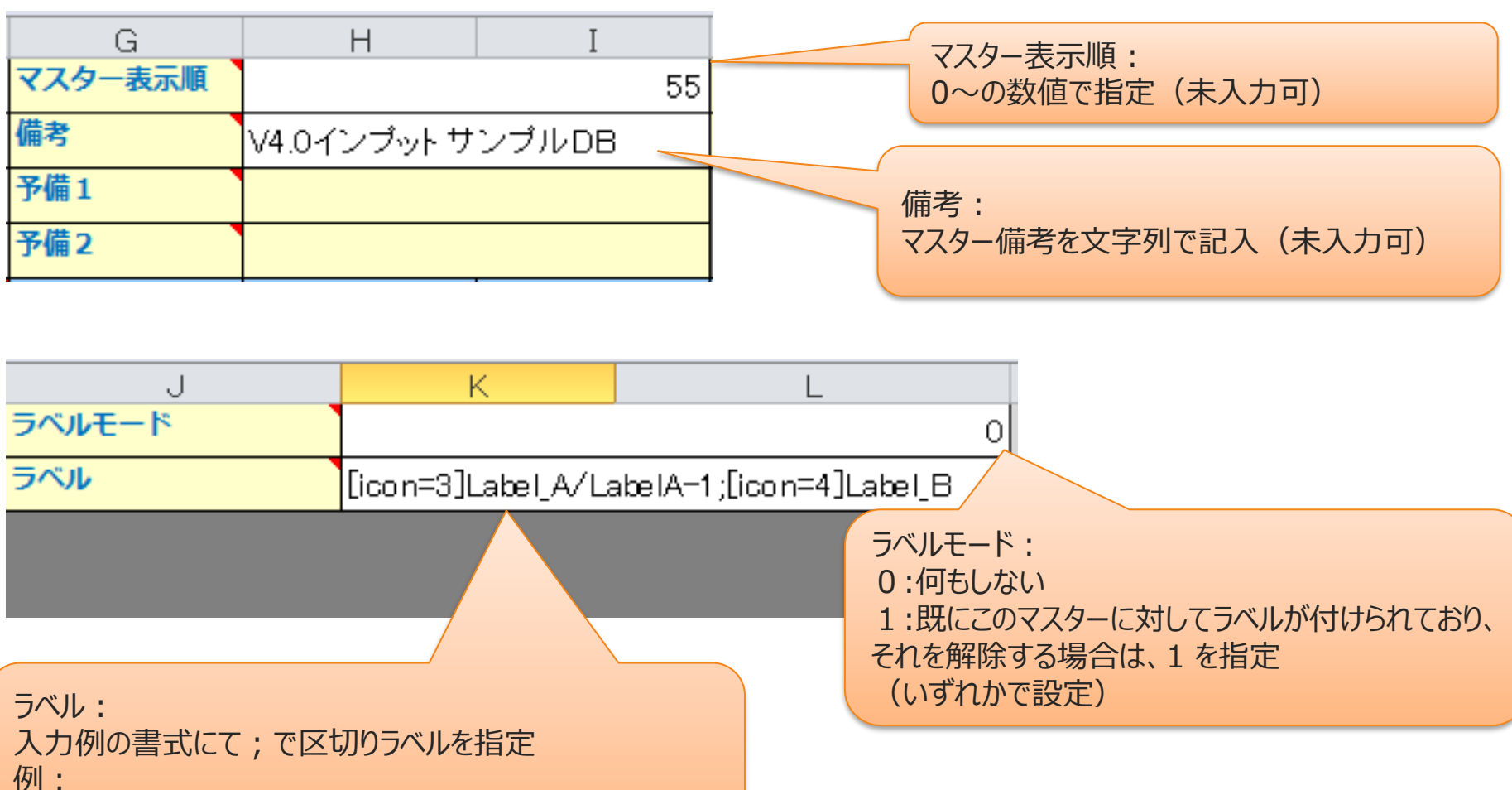

[icon=3]Label\_A/LabelA-1;[icon=4]Label\_B

#### 4. カスタムマスターテーブルを構成するキー情報とそのフィールドの情報を設定します。

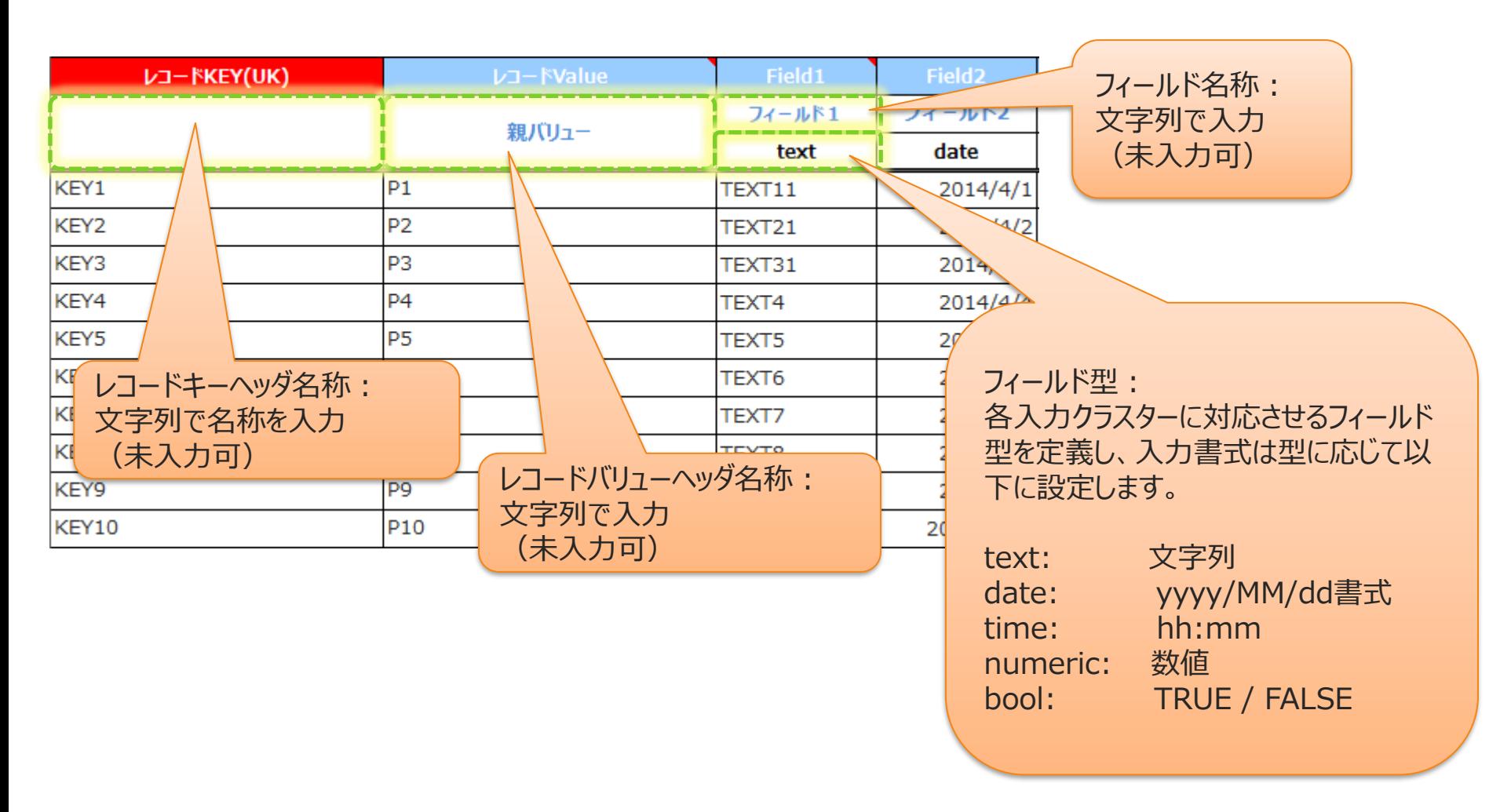

5. カスタムマスターテーブルを構成する実際のレコード情報を設定します。

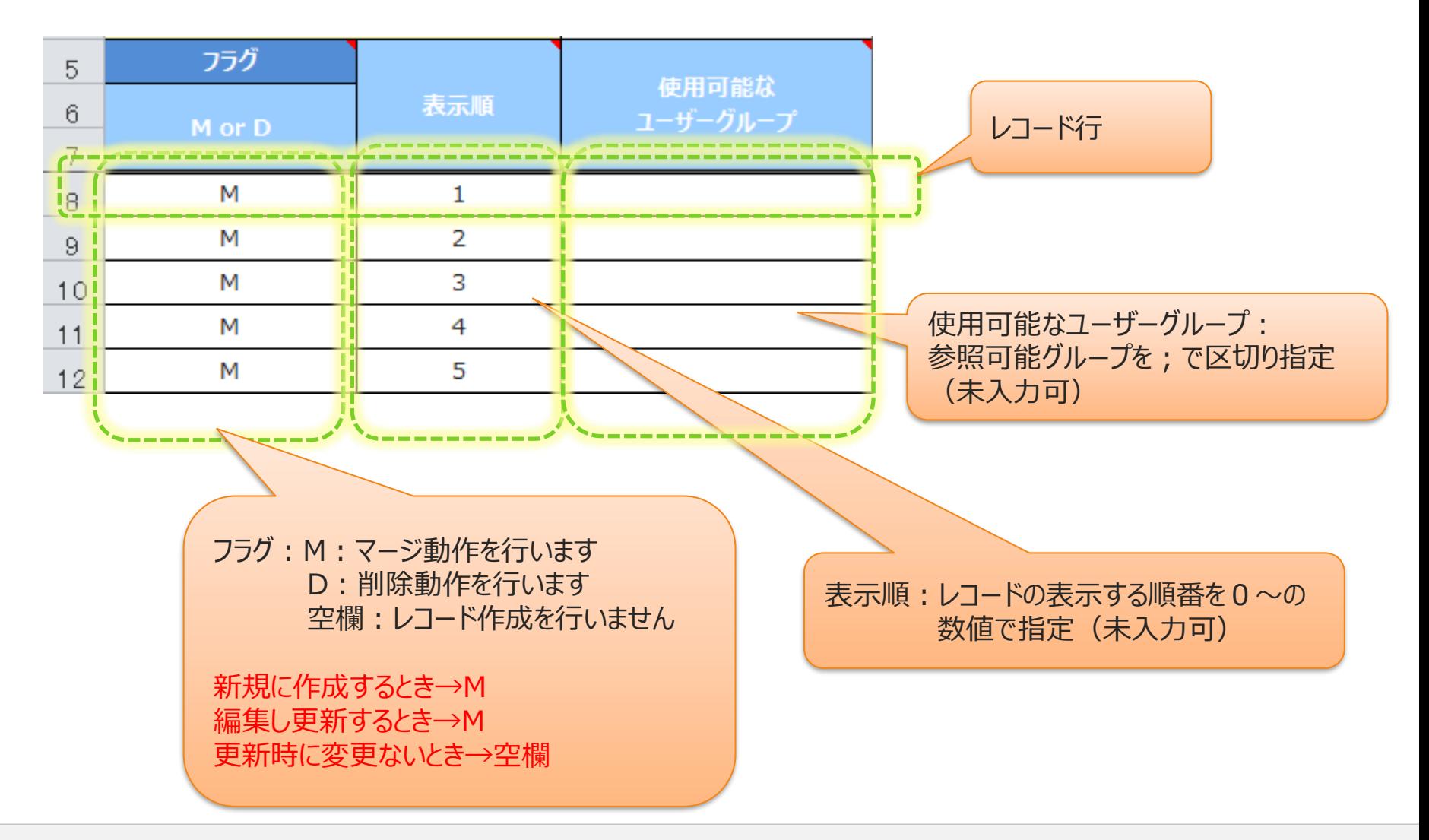

#### レコード情報の設定

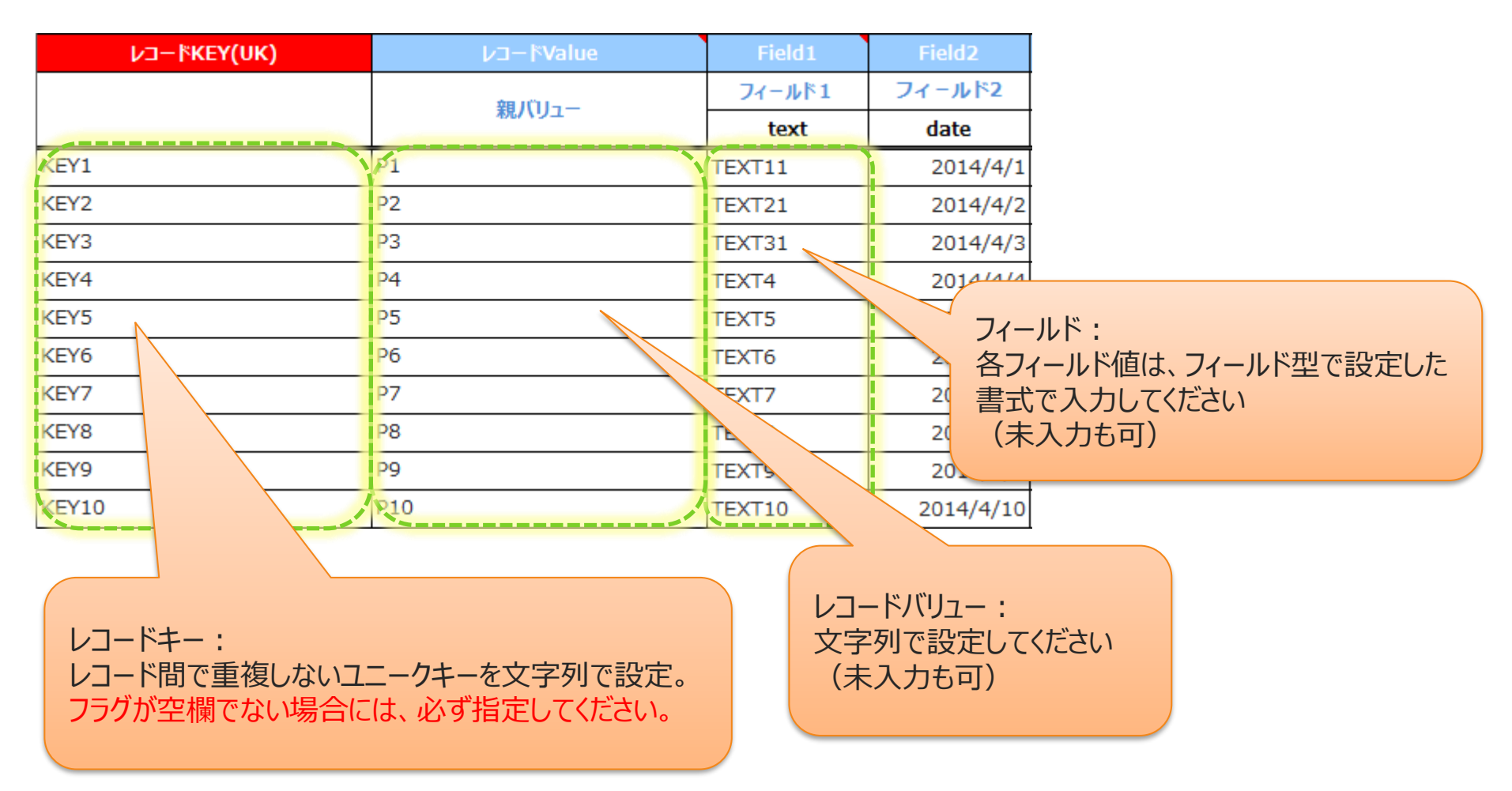

#### レコード情報の設定:画像情報の設定

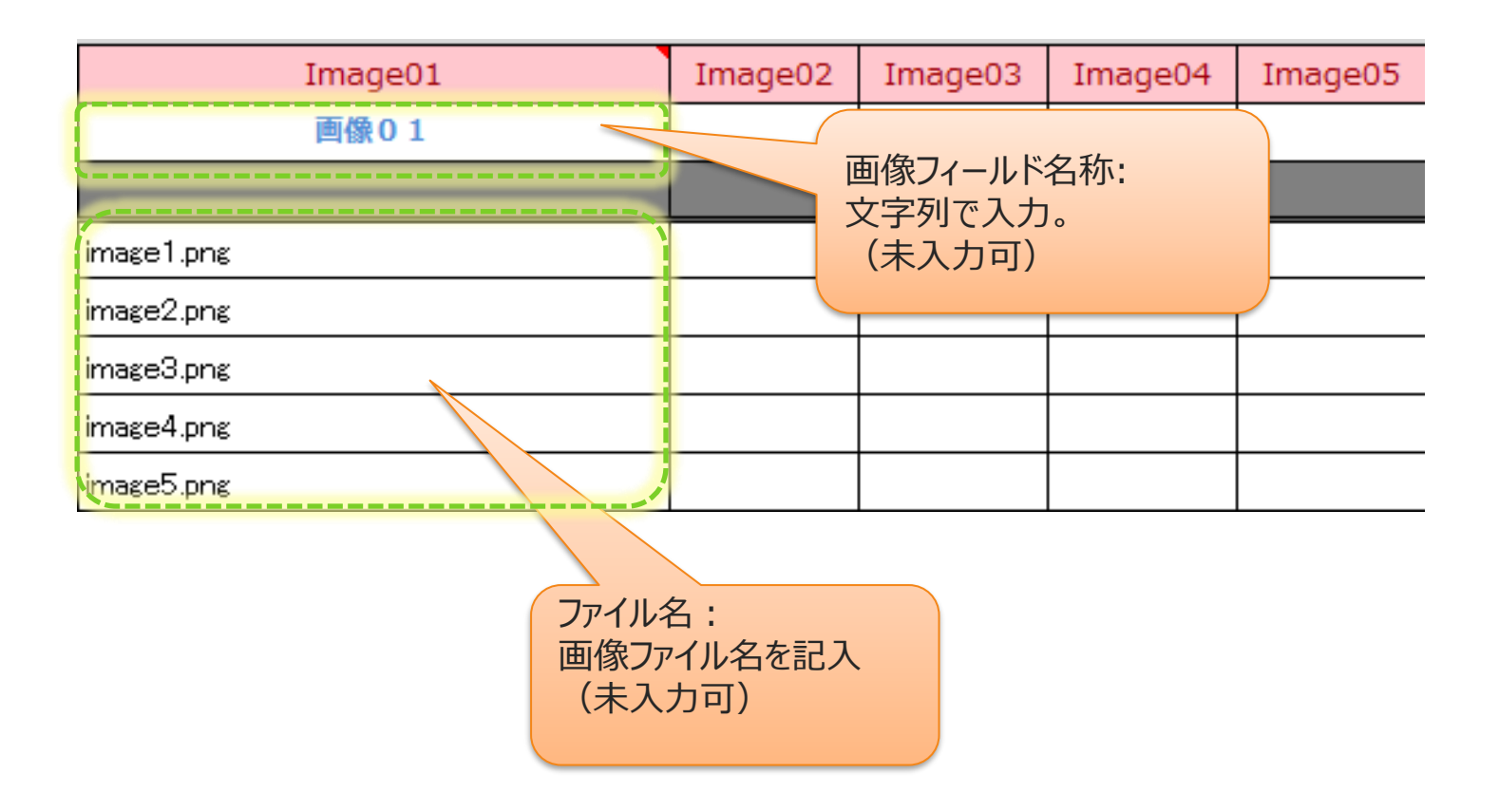

## **EXCELファイルからCSV出力**

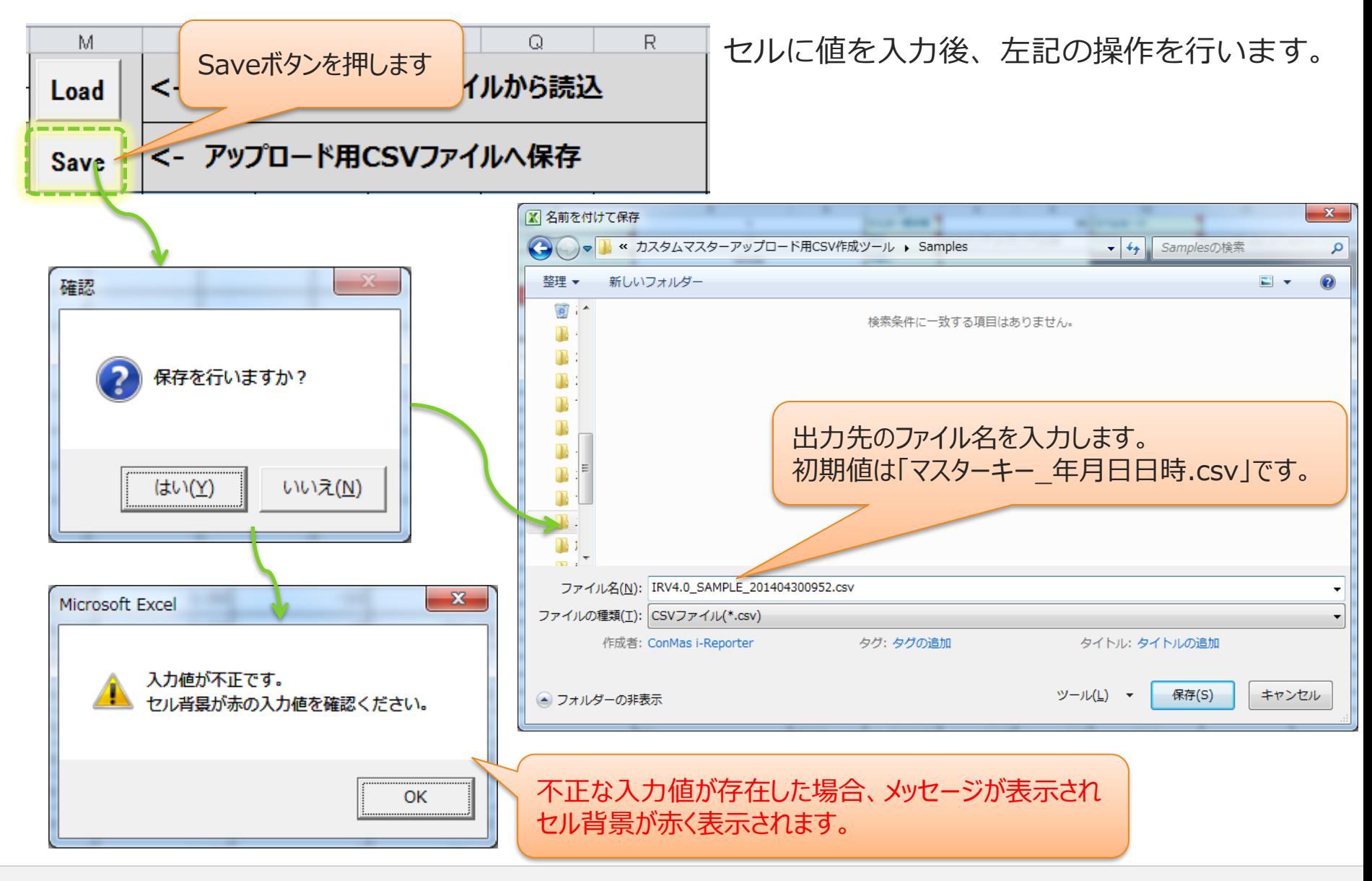

## **CSVのアップロード**

1. 作成したCSVをManagerにアップロードします。 Managerのメニュー「カスタムマスター」→「カスタムマスターメンテナンス」ボタン をクリックし、メンテナンス画面を表示します。

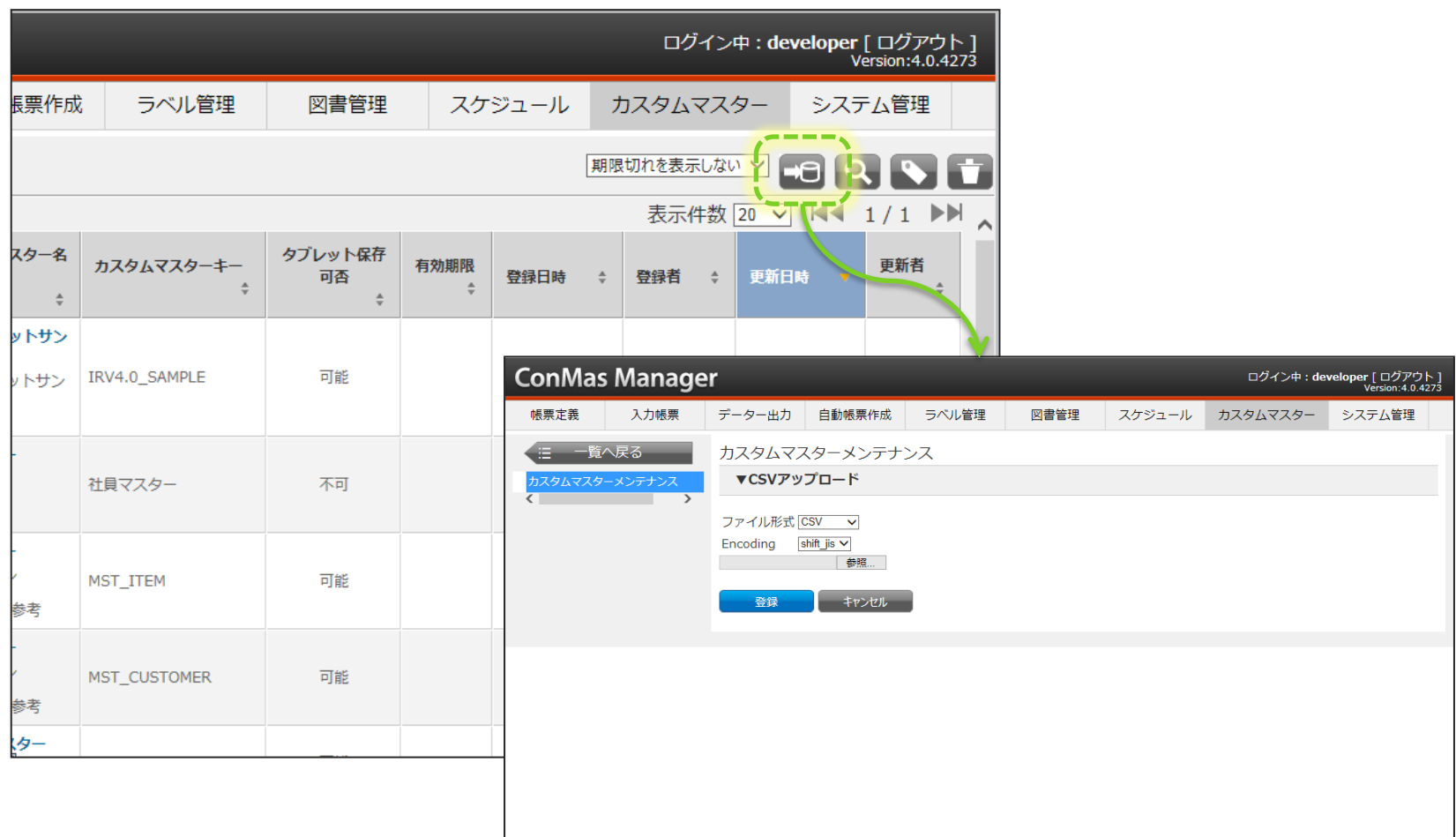

## **CSVのアップロード**

2. ファイル形式を「CSV」、EncodingはアップロードするCSVファイルのエンコードを指 定します。ラベルの位置設定は、次ページをご参照ください。 ファイルを選択して登録ボタンをクリックすると、アップロードが開始されます。 ※画像フィールドに画像をセットする場合は、ファイル形式に"CSV\_ZIP"を指定します。

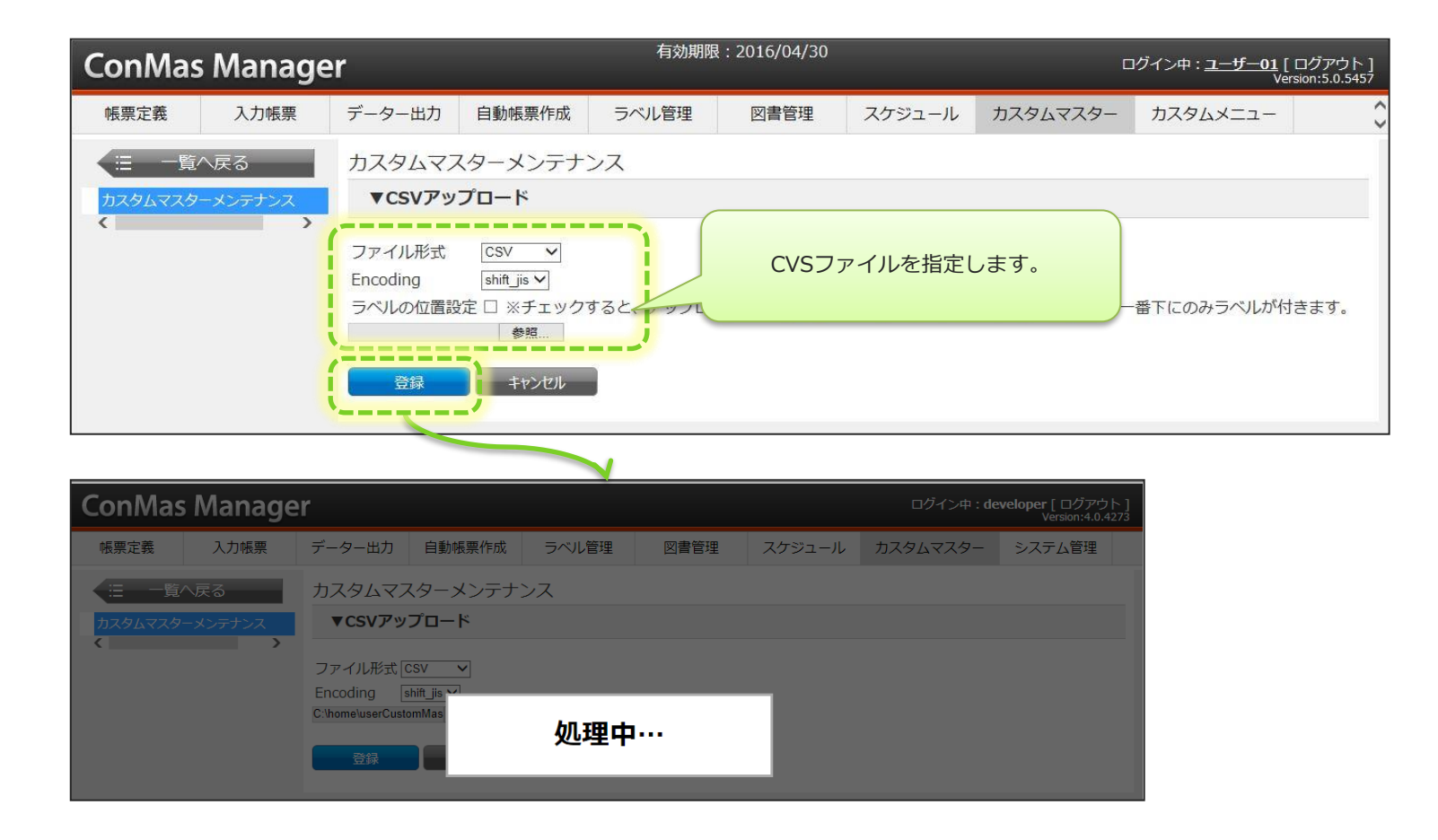

### **ラベルの位置設定**

#### ラベルの位置設定

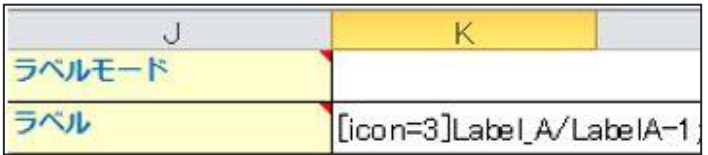

CSVの"ラベル"が、「**Label\_A/LabelA-1」**のように階層の場合、作成されたカスタムマスターには、 **「Label\_A」、「LabelA-1」**の**2つ のラベル**がつきます。

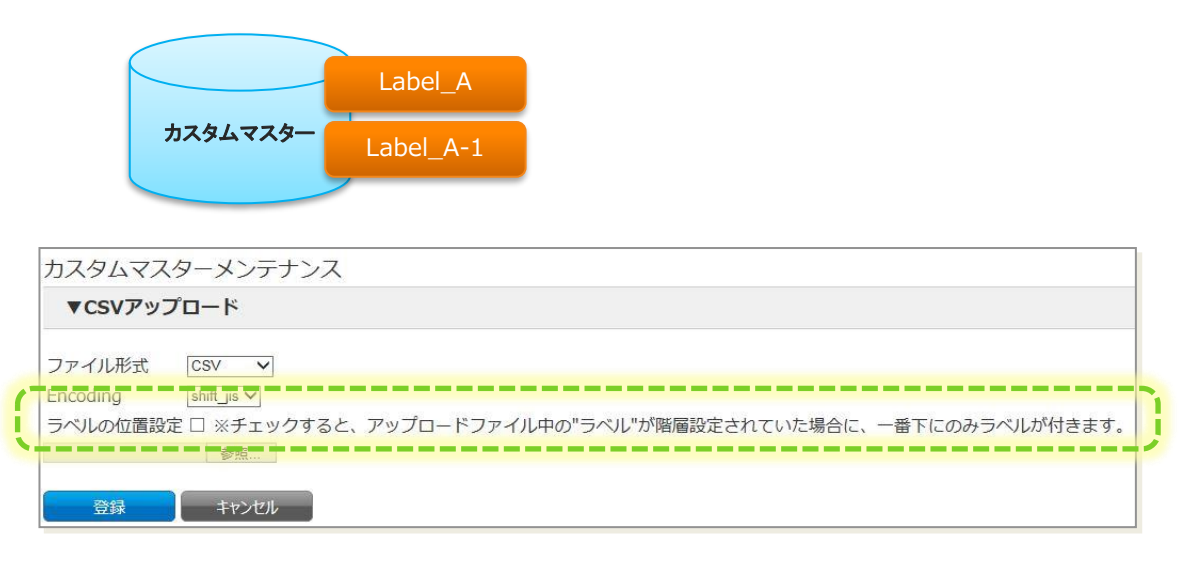

登録時に画面の「ラベルの位置設定」にチェックを入れておくことで、階層の一番下のラベルのみを付けることが出来ます。

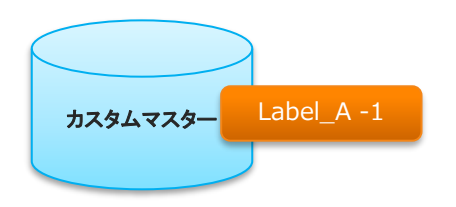

# **CSVのアップロード**

#### 3. 完了すると「正常に取り込みました」と表示されます。

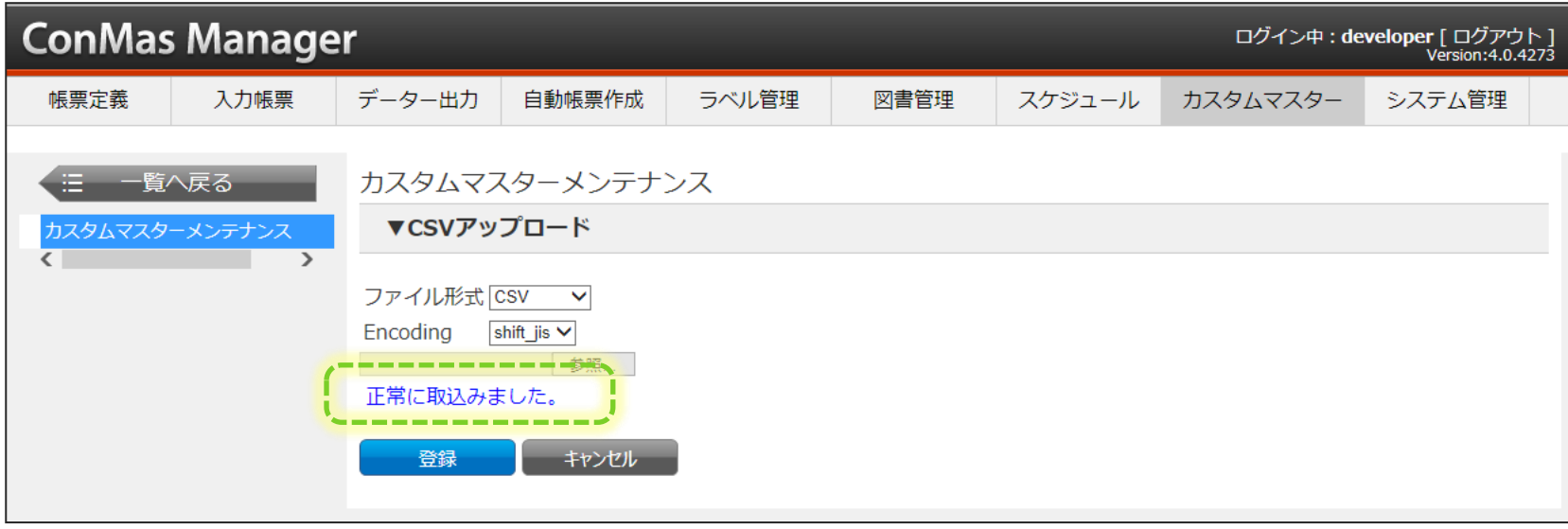

## **画像付のCSVを作成、アップする方法**

1. CSVの画像フィールドにセットしたい画像ファイル名を拡張子つきで入力します。

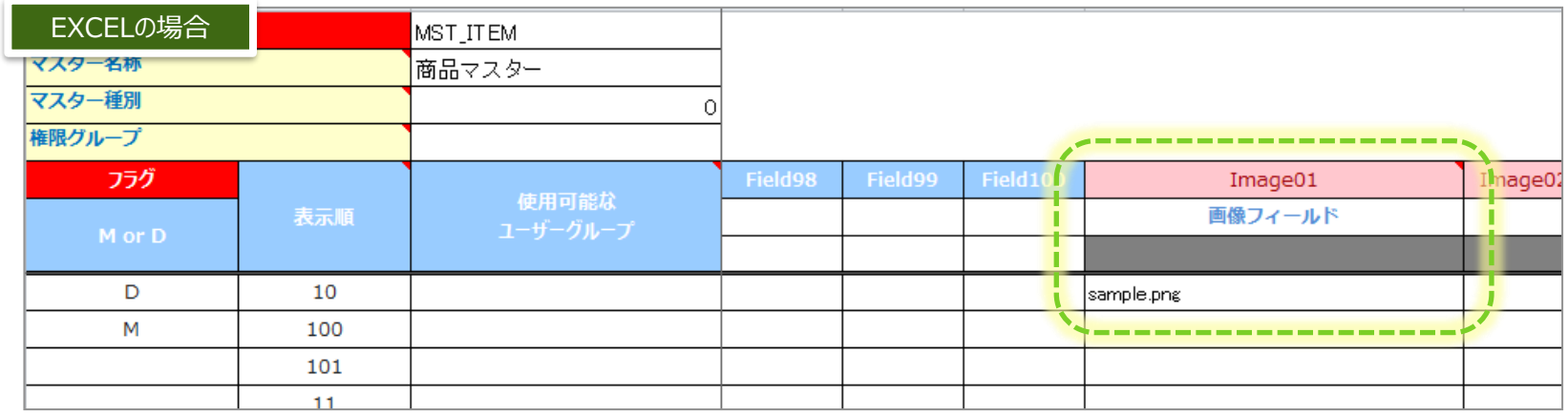

2. 取り込みCSVと対象の画像ファイルを同一フォルダ内に配置します。

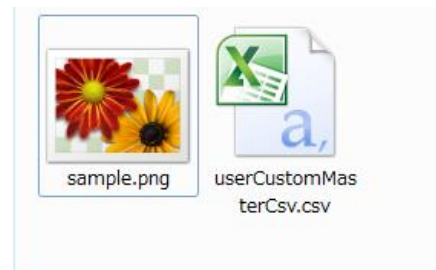

## **画像付のCSVを作成、アップする方法**

3. 取り込みCSVと画像ファイルを複数選択し、Zip圧縮を行います。

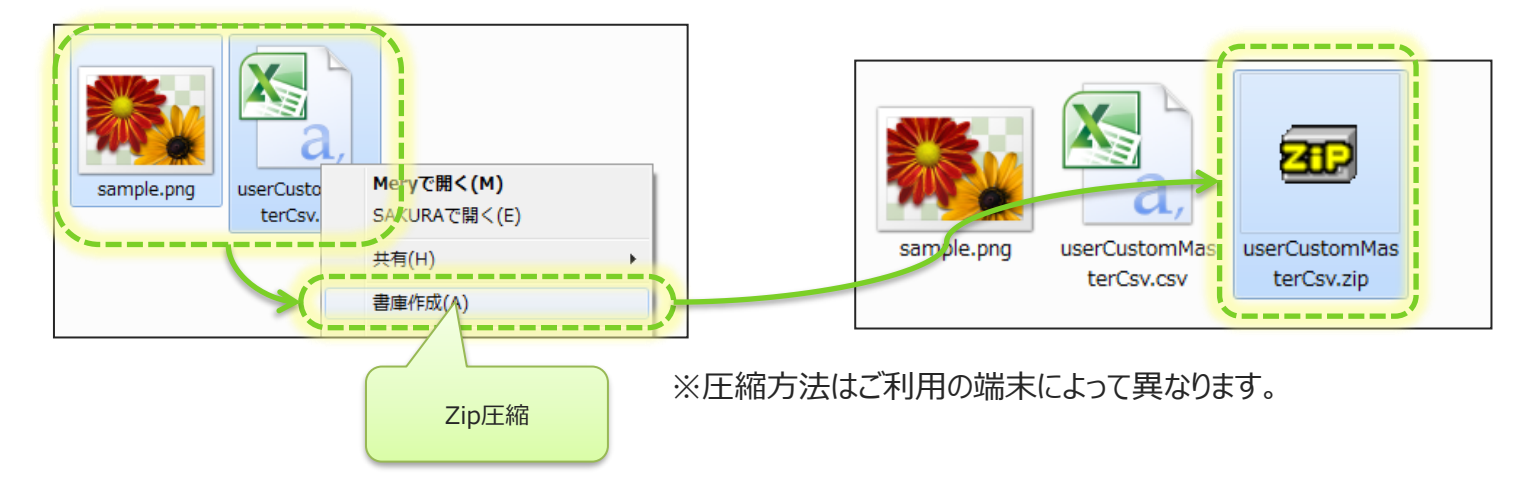

4. Zipファイルをアップロードします。

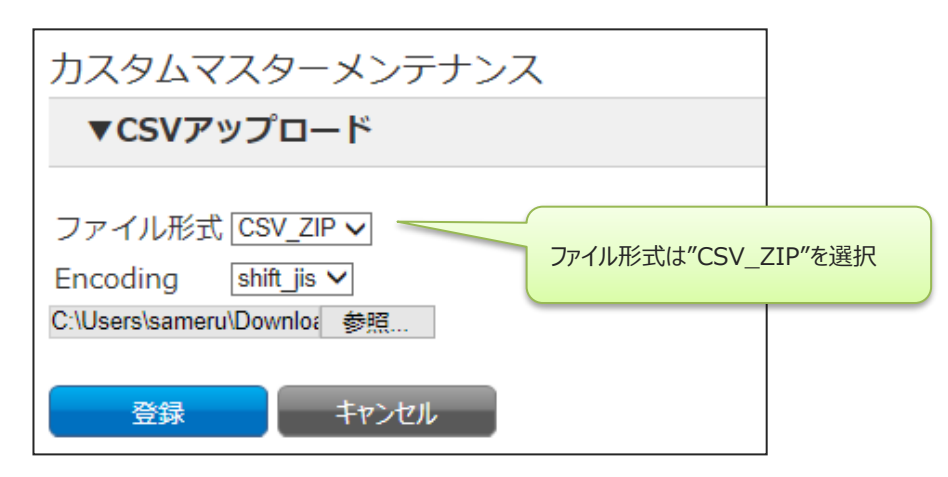

# **カスタムマスターの更新**

© CIMTOPS Corporation.

**カスタムマスターの更新**

登録済みのカスタムマスターを更新する場合は、CustomMasterInputSheet.xlsbを使用します。 レコードの追加や変更、削除を行うことができます。

■注意事項

Managerから出力したCSVは、Excelで保存せずにご利用ください。

# **カスタムマスターをManagerから取得する**

#### メニュー「カスタムマスター」をクリックしてカスタムマスター一覧を表示します。

- 1. CSVダウンロードする対象のカスタムマスターにチェックを入れます。
- 2. "CSV"ボタンをクリックするとCSVダウンロードが開始されます。
- ※「カスタムマスター情報」画面からもCSVをダウンロードする事が可能です。
- ※複数のカスタムマスターにチェックをいれると1つのCSVにまとめてダウンロードされます。

Excelファイル"**CustomMasterInputSheet.xlsb**"は1CSVにつき1カスタムマスターにしか対応していないので利用で きません。利用する場合は、1つだけチェックしてください。

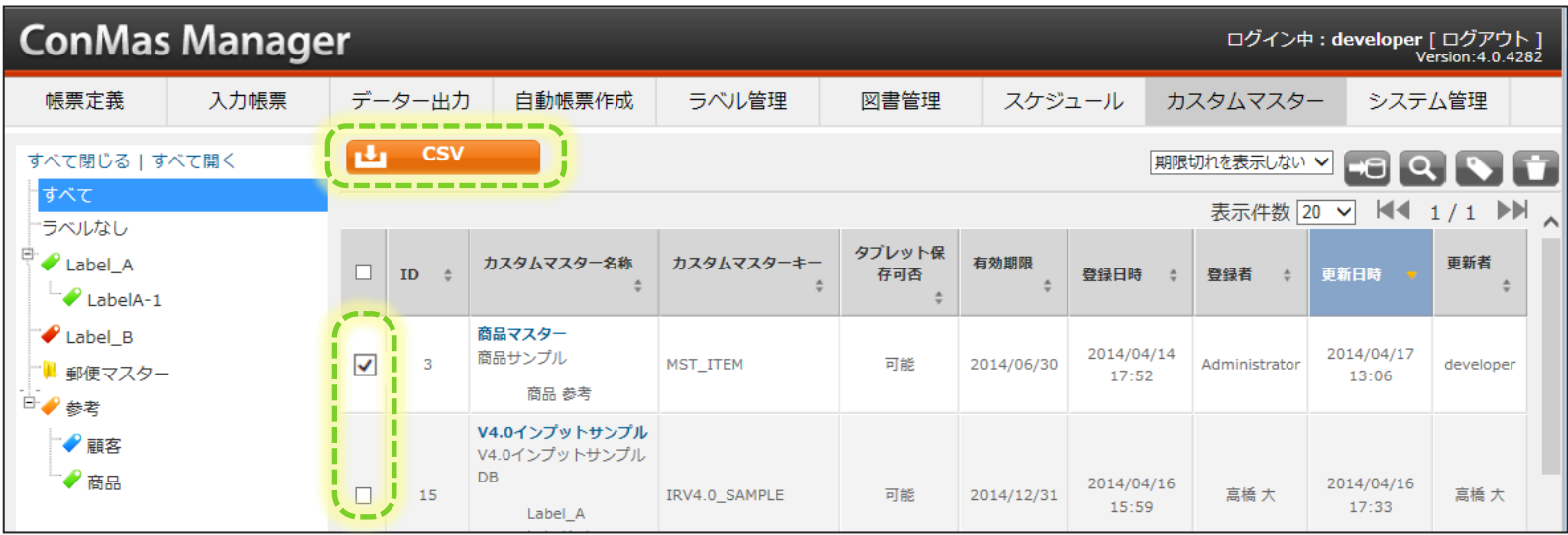

# **CSVをツールに展開する**

#### 「 **CustomMasterInputSheet.xlsb** 」にダウンロードしたCSVを展開します。

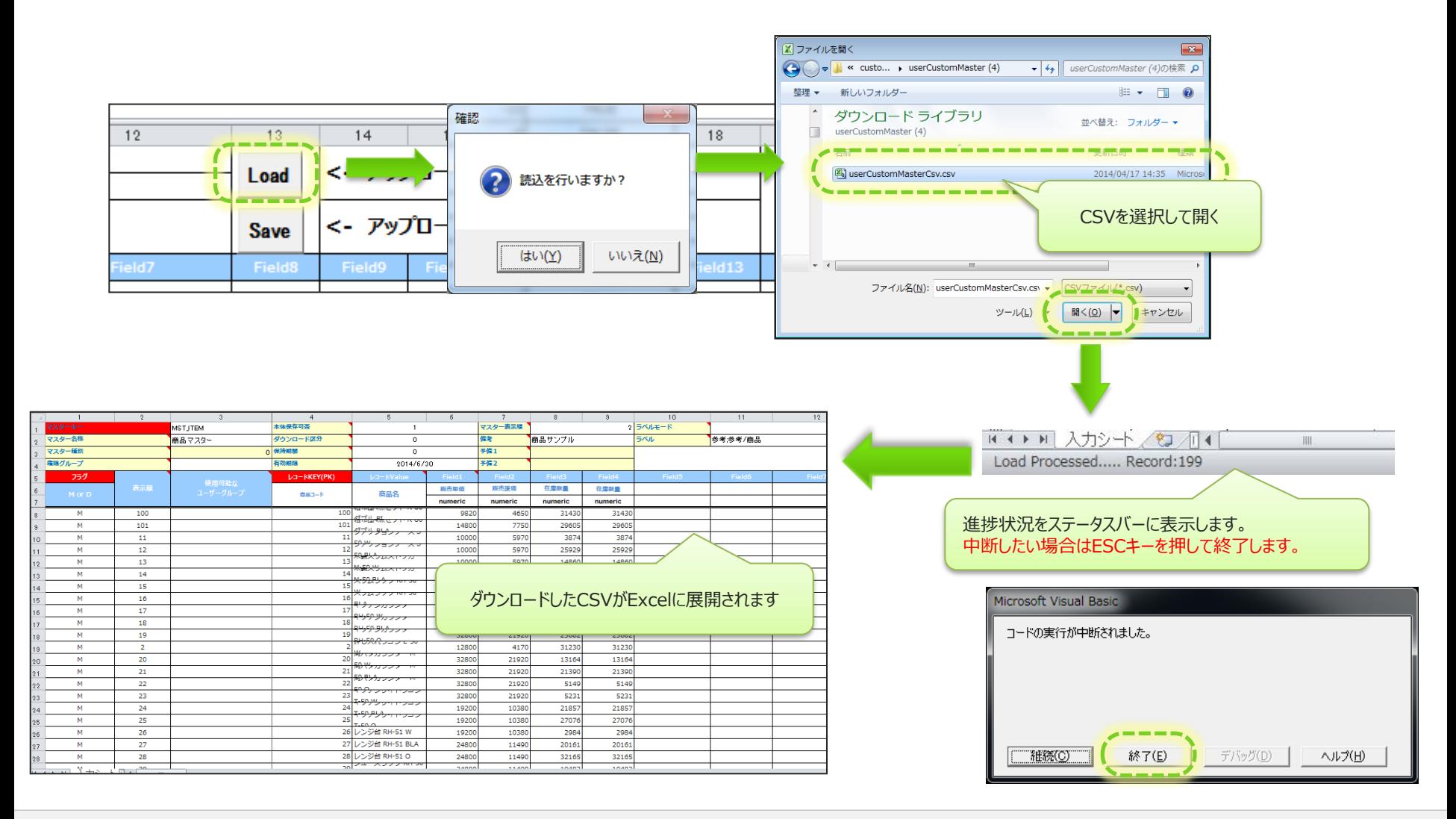

# **カスタムマスターを更新する**

レコードの追加や変更、削除に応じて、各レコードのフラグを指定します。

- レコードを追加するときは、「M」
- 編集、更新するときは、「M」
- 変更がないレコードは空欄

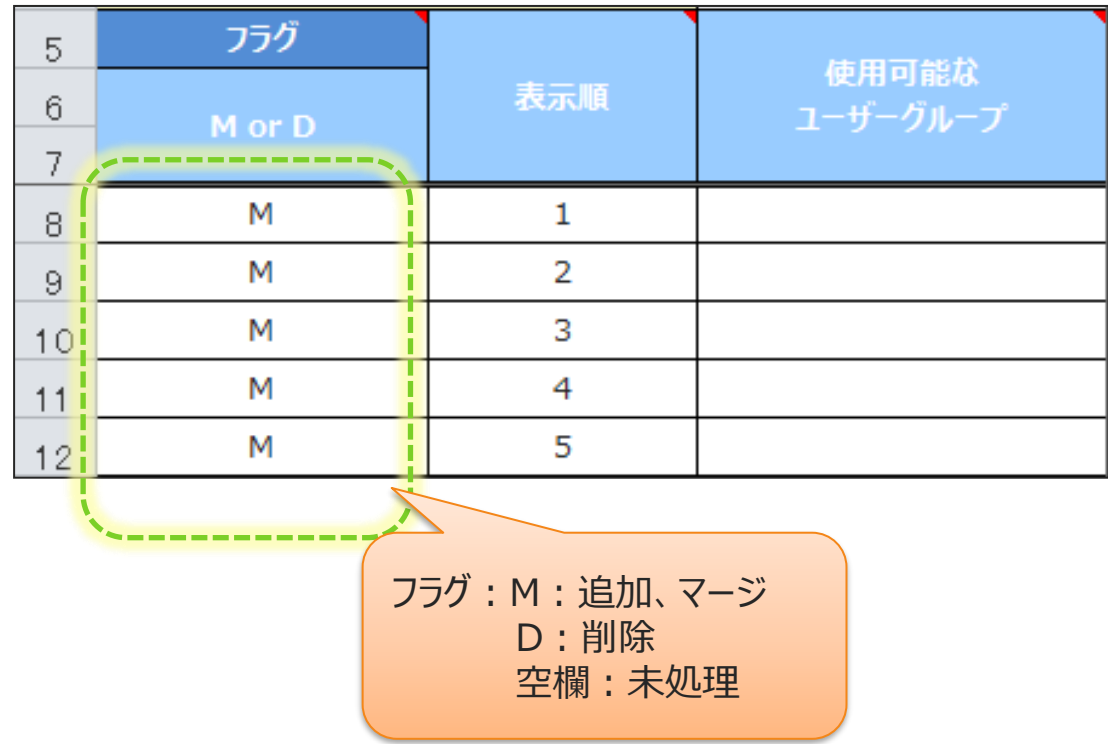

## **カスタムマスターの管理**

© CIMTOPS Corporation.

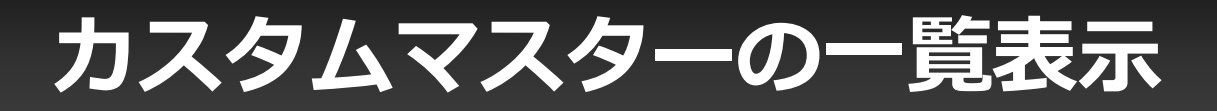

### 登録済みのカスタムマスターを一覧表示します。

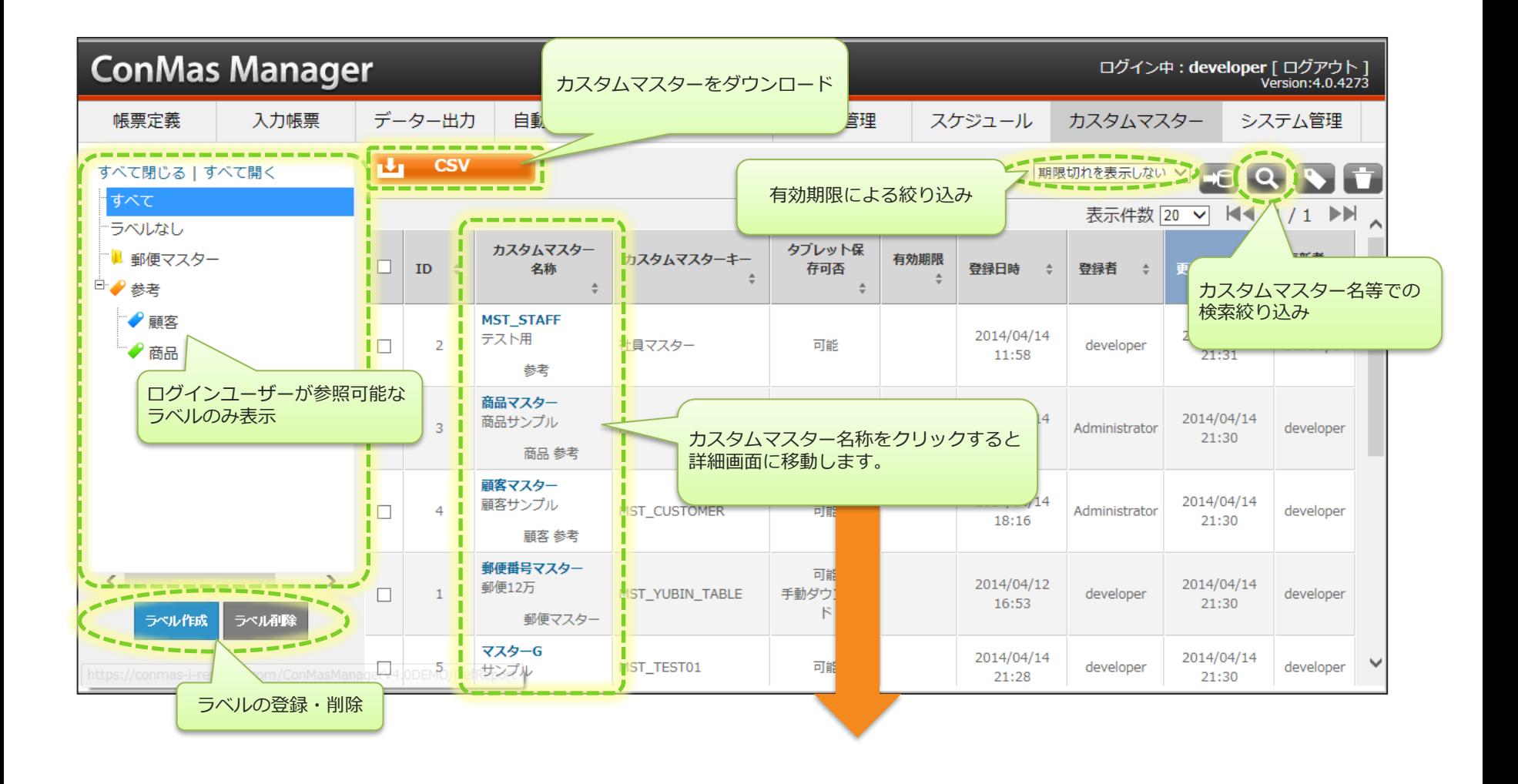

# カスタムマスターの設定内容を確認する

### カスタムマスター情報画面では、詳細情報を確認できます。

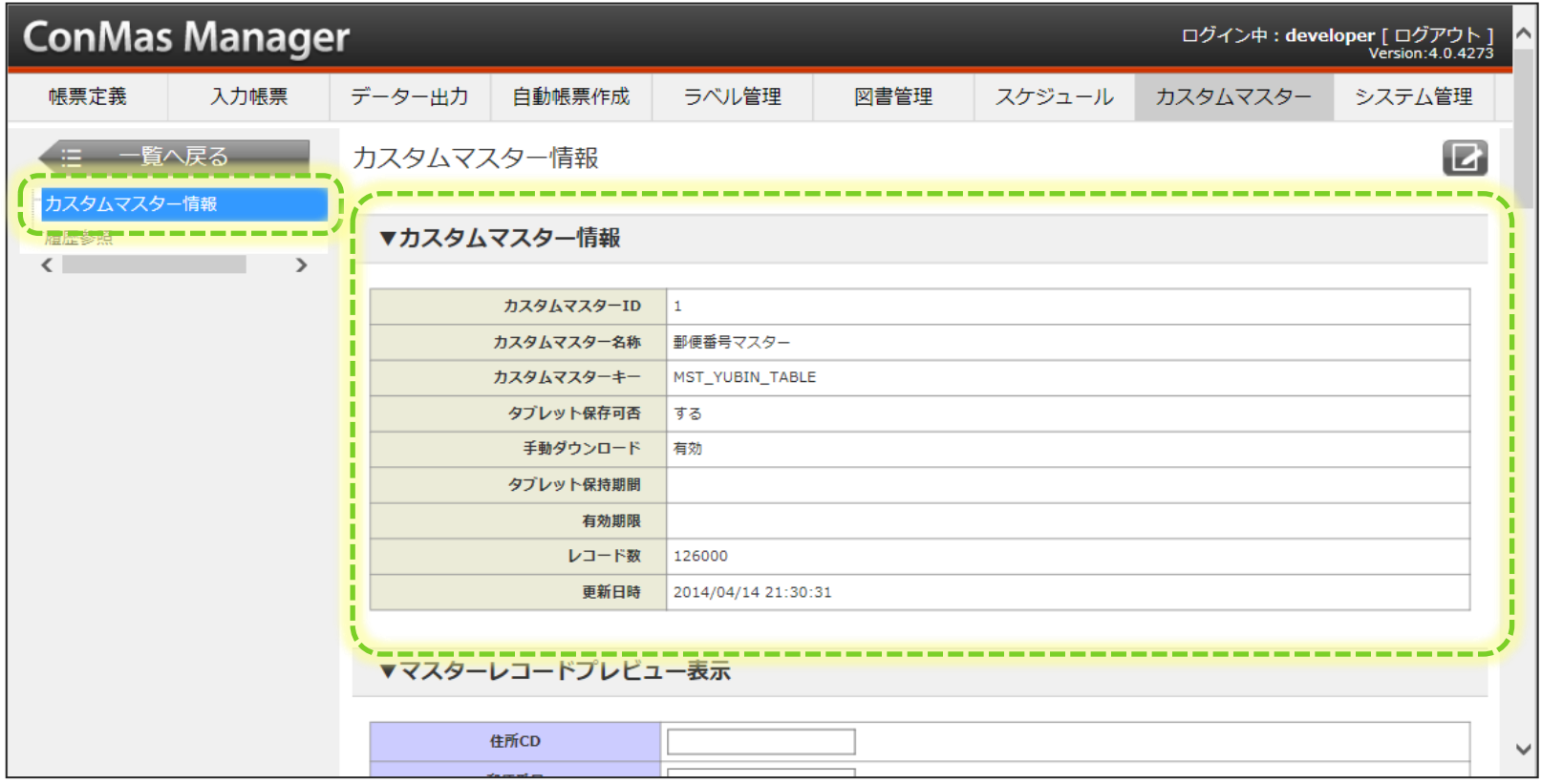

**カスタムマスターのレコードを確認する**

### カスタムマスター情報画面で、最大10レコードまで内容を確認できます。

• 全レコード情報を確認するには、CSVダウンロードを行ってください。

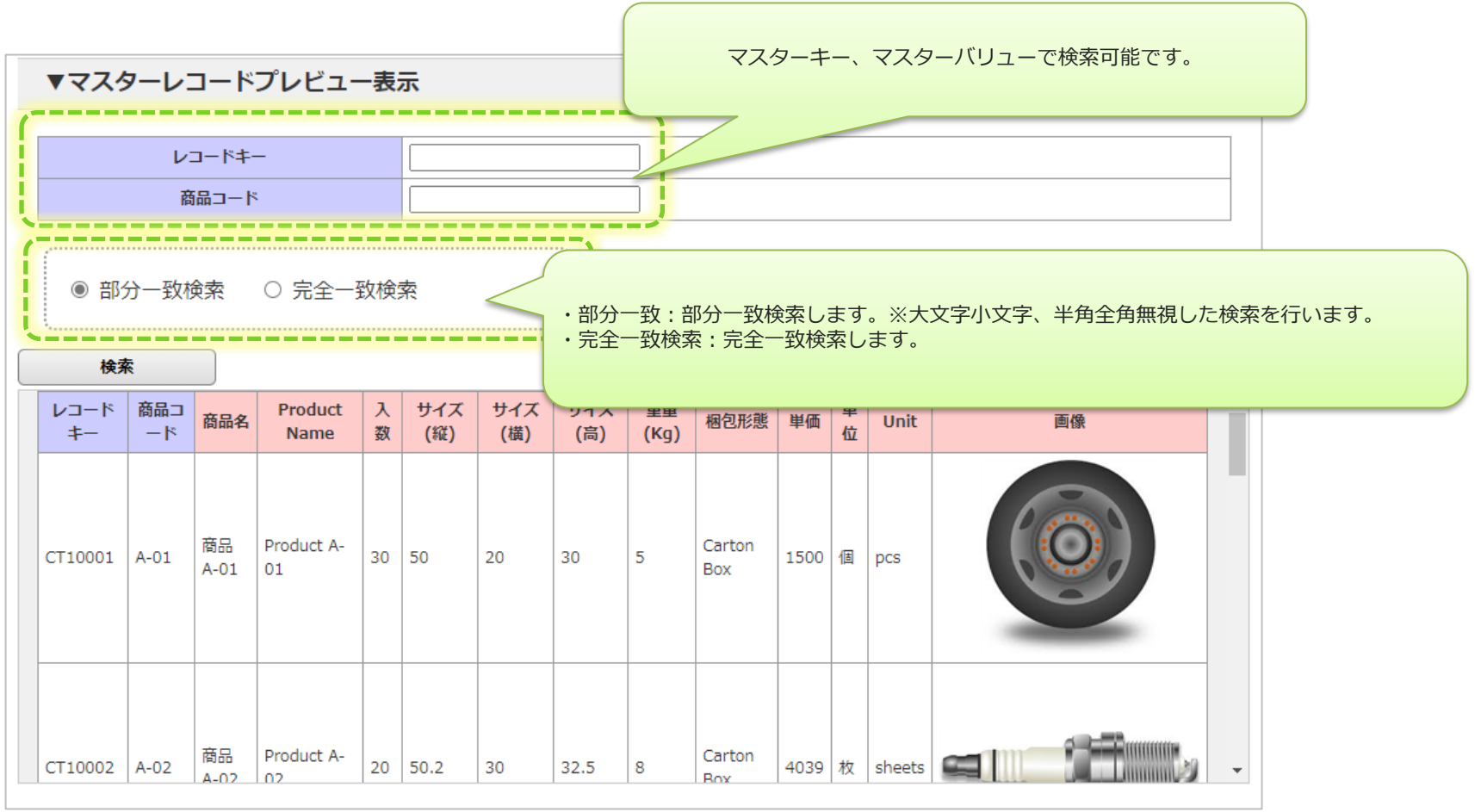

**カスタムマスターのラベル・参照権限情報を確認する**

### カスタムマスター情報画面で、ラベル情報、参照権限を確認できます。

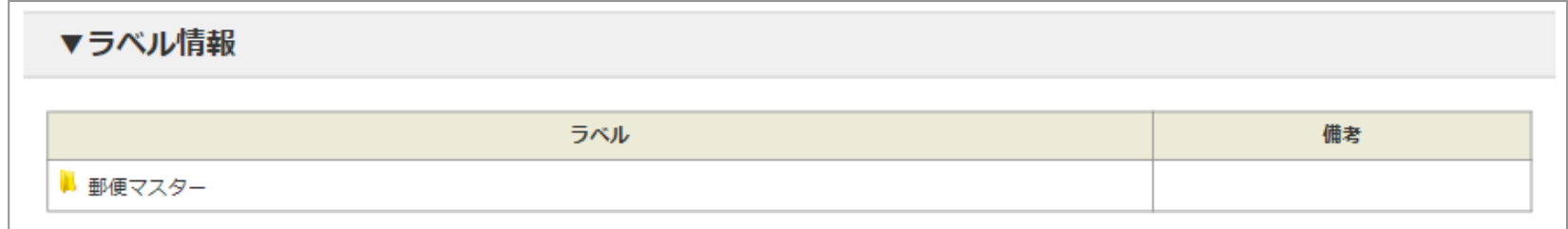

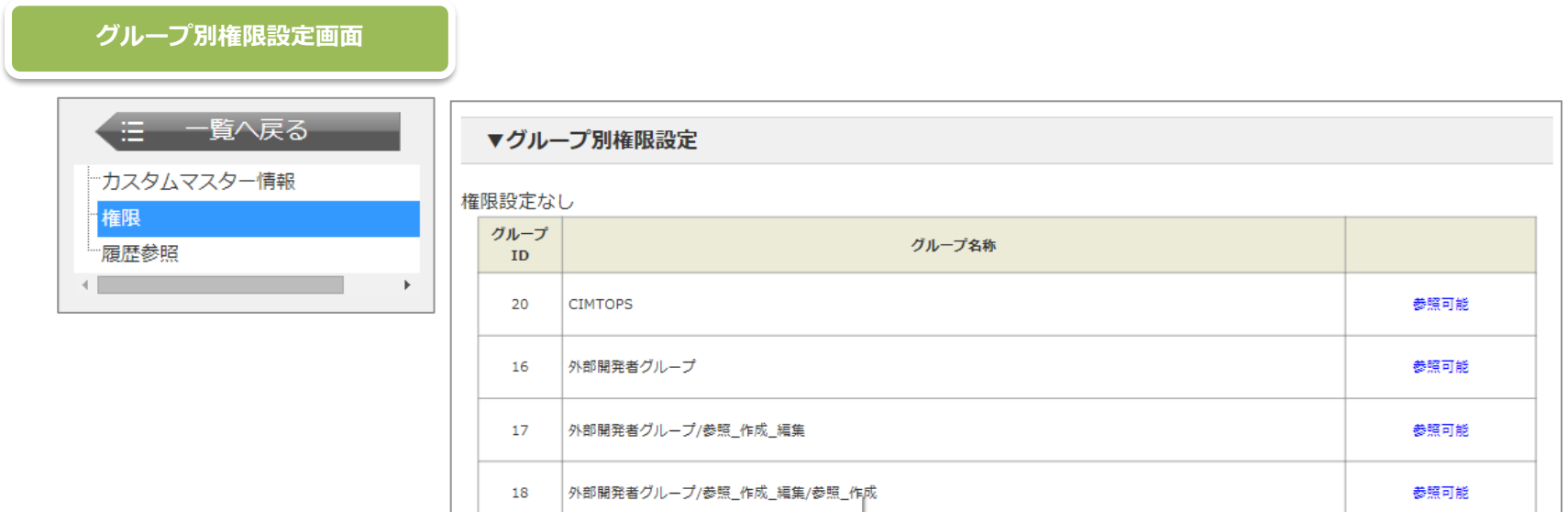

## カスタムマスターの設定内容を変更する

### 編集ボタンをクリックして編集画面を表示します。

• レコードの編集はCSVアップロードで行います。

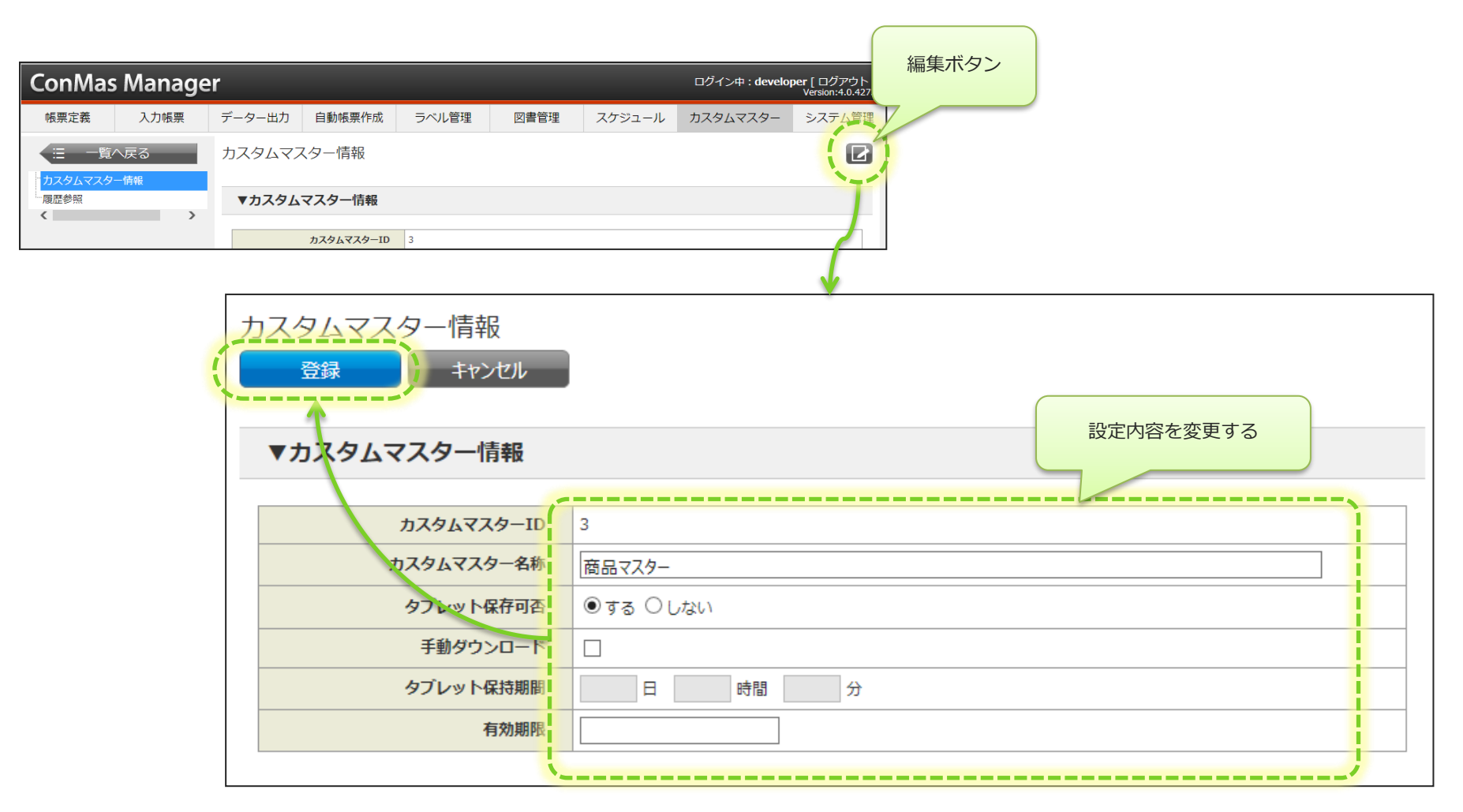

**カスタムマスターのレコード全削除**

### カスタムマスターのレコード削除は一覧画面で行います。

- この削除は、削除対象となったカスタムマスター内の全レコードが削除されます。
- カスタムマスター自体の削除は行いません。
- 帳票定義との紐づけはそのままに、レコード情報のみクリアされたい場合に便利な機能です。

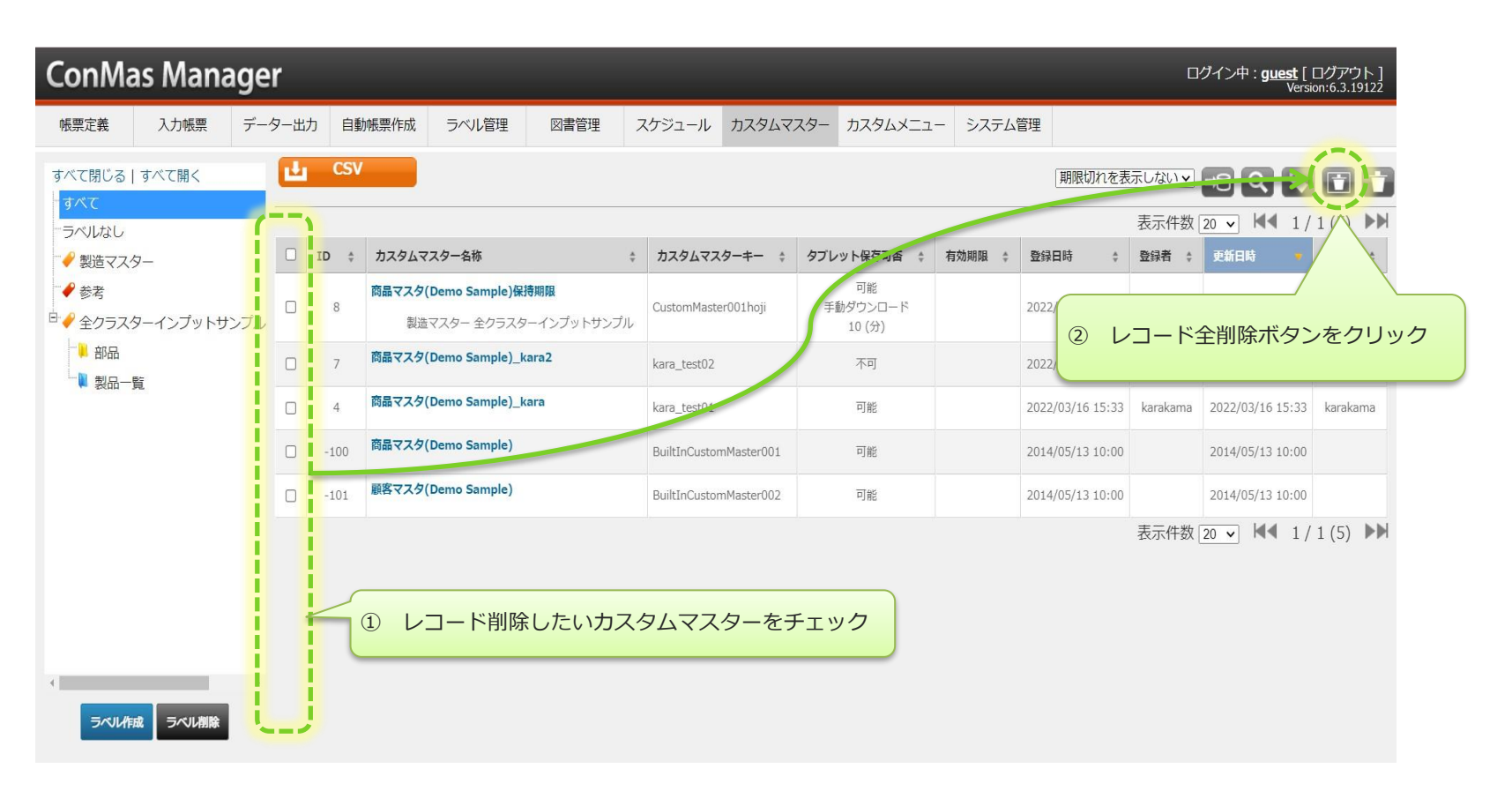

# **カスタムマスターの削除**

### カスタムマスターの削除は一覧画面で行います。

- この削除は、完全削除となります。
- 論理削除を行いたい場合には、有効期限を設定する事で代用できます。
- 削除対象となったカスタムマスター自体が削除されます。

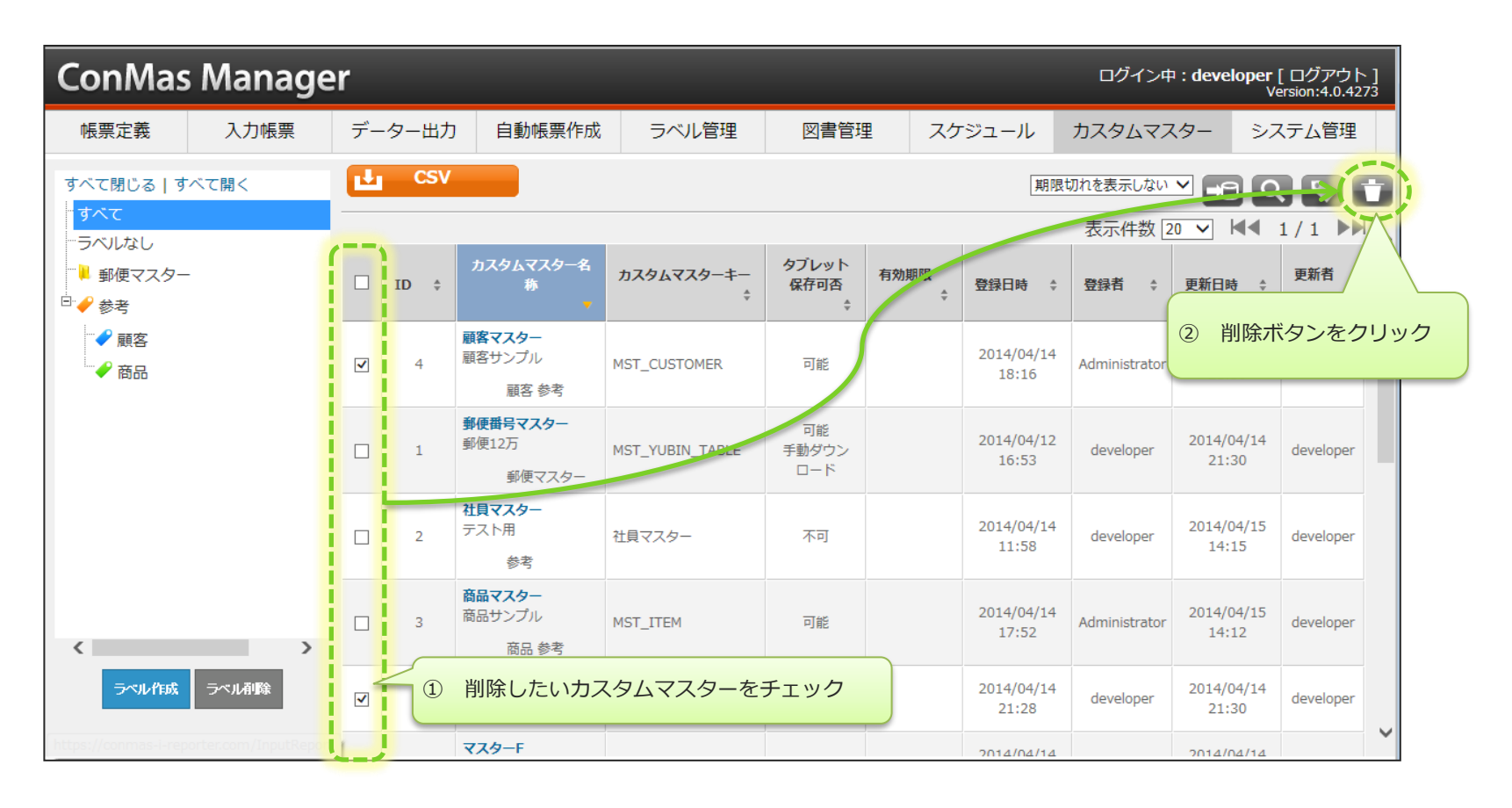

# カスタムマスター削除の注意点

### カスタムマスターを削除後、同じマスターキーのカスタムマスターを登録しても、別のカス タマムマスターとして登録されます。 このため、すでに帳票定義に割り当て済のカスタムマスターを削除すると、Designerで 帳票定義の再設定が必要になりますのでご注意ください。

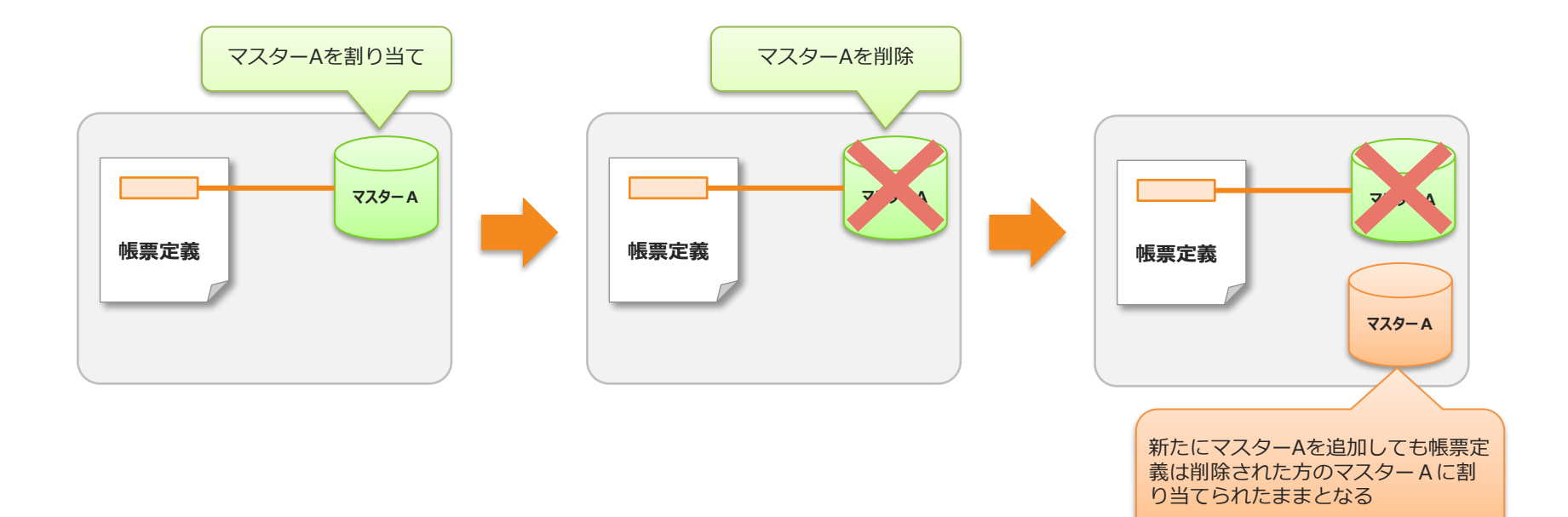

## カスタムマスター用のラベルを設定する

© CIMTOPS Corporation.

## **ラベル管理でのカスタムマスター用ラベルの設定**

- 「ラベル管理画面」の左のツリーにある、「カスタムマスター」をクリックします。
- 画面右上の追加[+]ボタンをクリックします。
- 既存のラベルの下にラベルを追加するには、ラベルを選択した状態で追加[+]ボタンをクリックします。 ラベルを選択していない場合は最上位階層にラベルが追加されます。

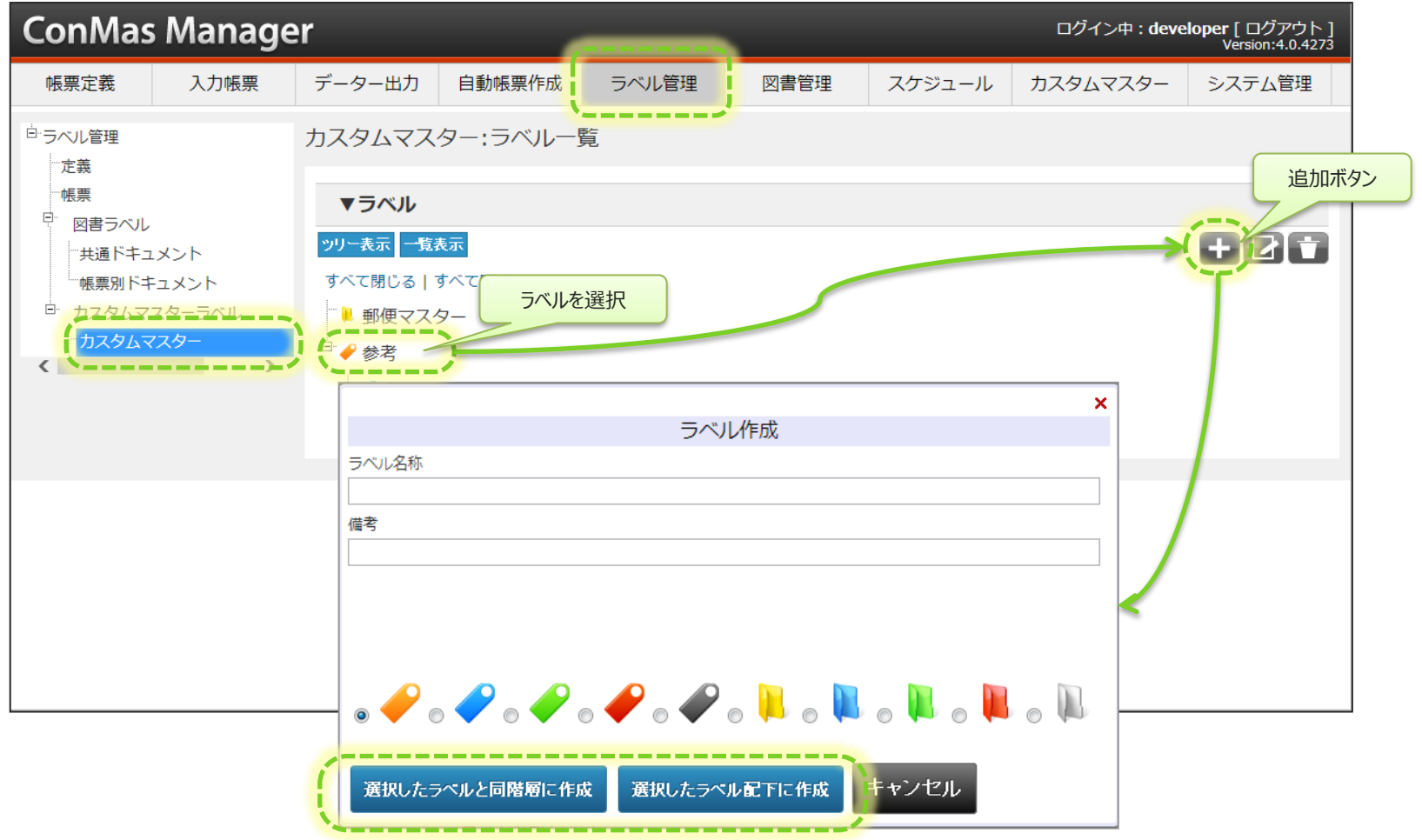

# **カスタムマスター用ラベルの編集**

#### ラベル情報、グループ別権限情報を設定します。

- ラベルを選択し編集ボタンをクリックします。
- ラベルの編集画面で、「▼ラベル情報」、「▼グループ別権限情報」の2つを編集します。

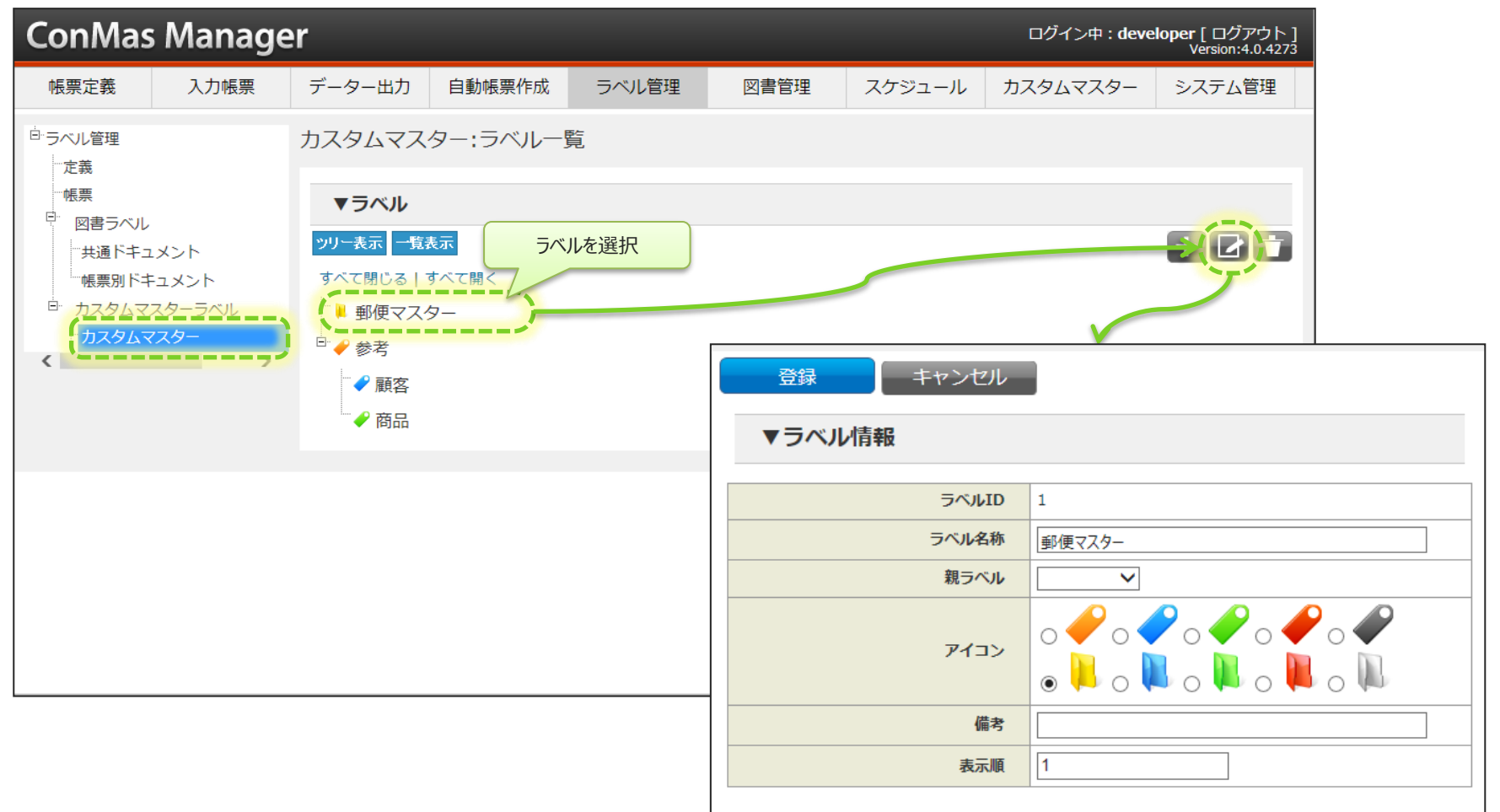

カスタムマスター用ラベルの参照権限設定

### グループ別の参照権限を設定します。

- 「▼グループ別権限情報」で、グループ毎にラベルの参照可否を設定します。
- 「権限設定なし」をチェックすると、すべてのグループで参照できるようになります。

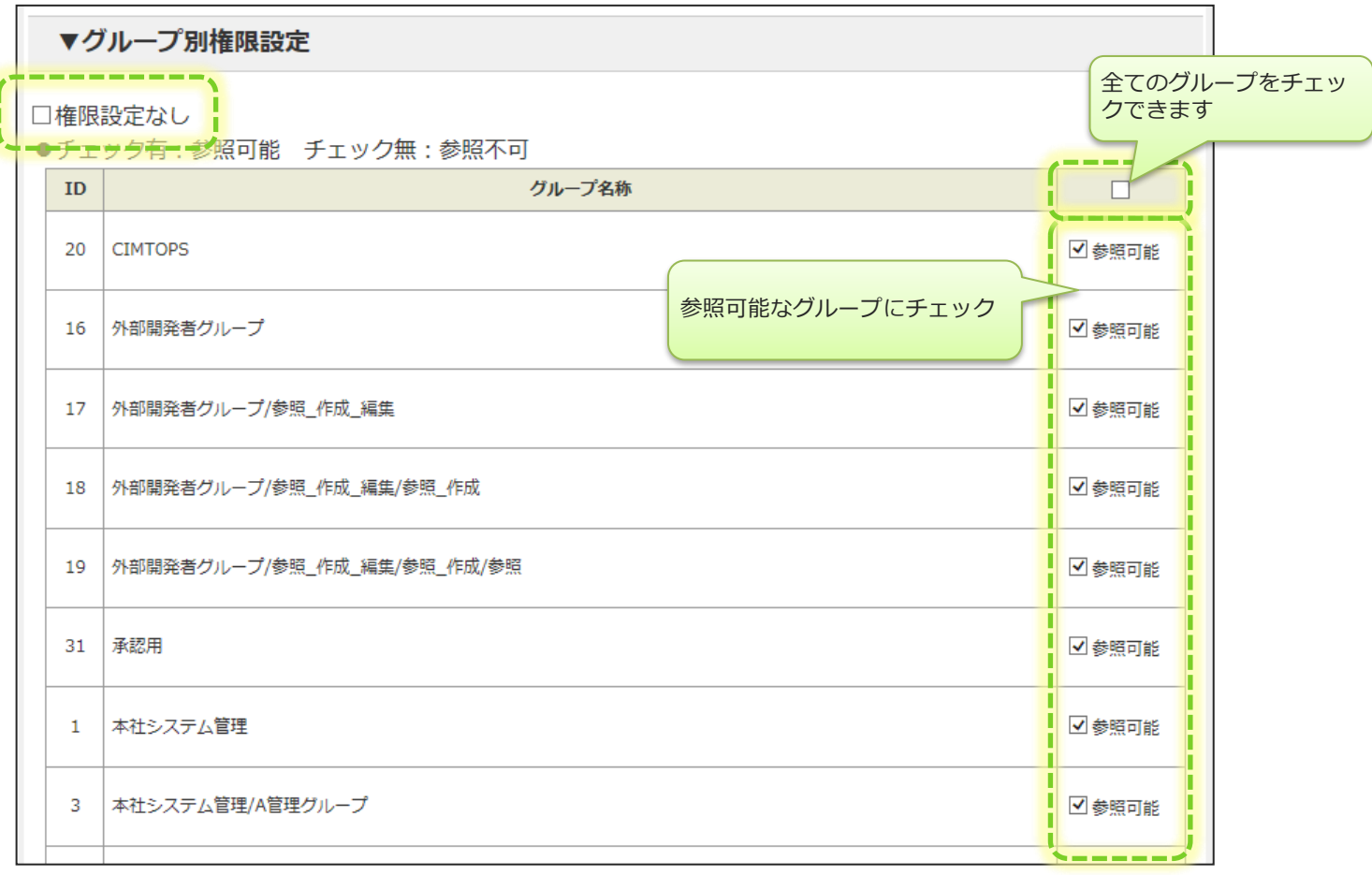

## **カスタムマスター一覧でのラベルの設定**

#### ラベルは、カスタムマスター一覧からも設定可能です。

- ラベルの下に新たなラベルを追加するには、画面左のラベルツリーでラベルを選択し、ツリー下部の「ラベル作成」ボタンをクリッ クします。
- 何もラベルを選択していない場合は最上位階層にラベルが作成されます。
- ラベルを選択した状態で「ラベル削除」ボタンをクリックすると、選択しているラベルが削除されます。

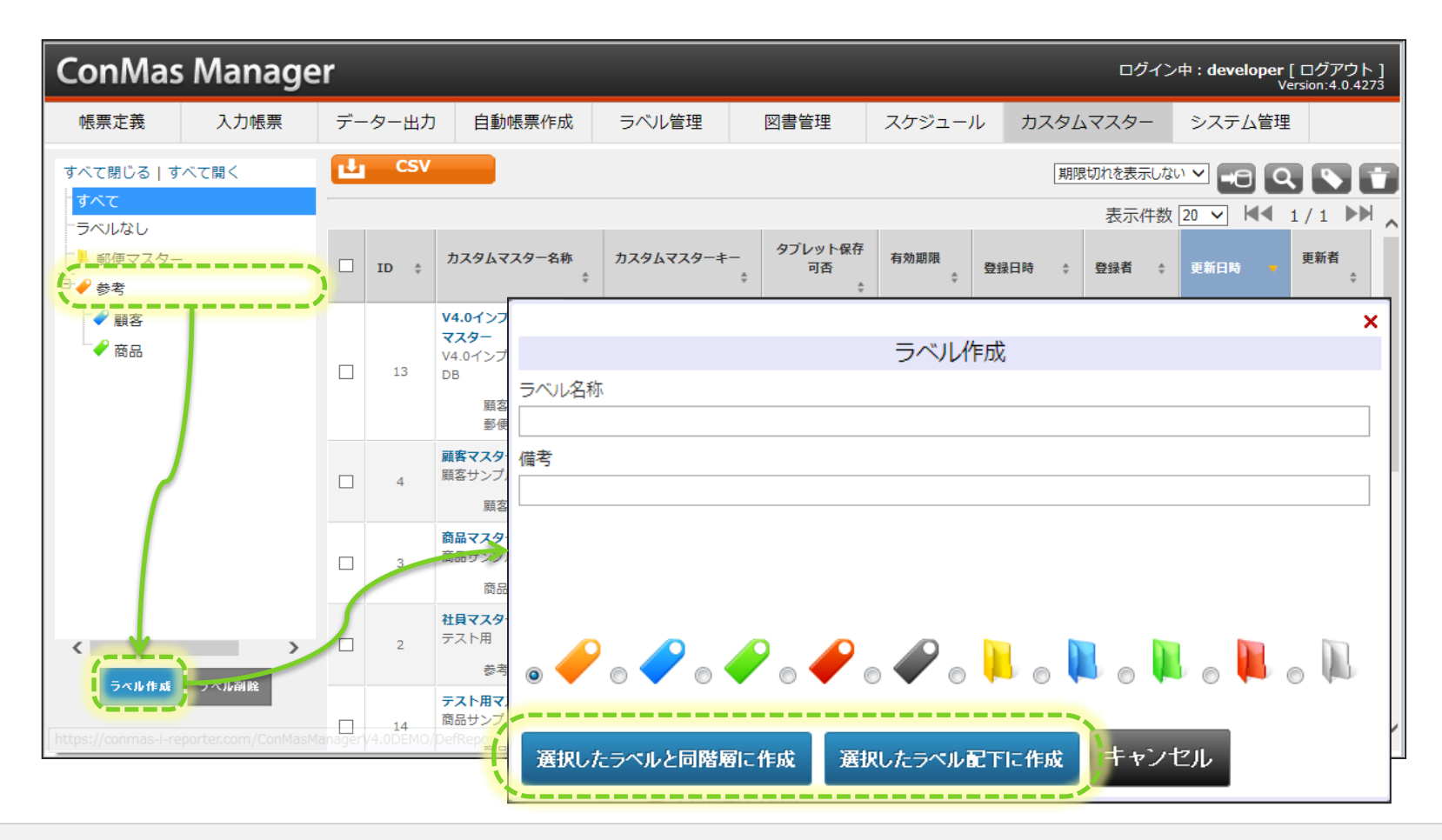

**カスタムマスターにラベルをつける**

#### カスタムマスター情報の編集画面でラベルを設定する事ができます。

• 「ラベル情報」の一覧からつけたいラベルにチェックし、登録します。

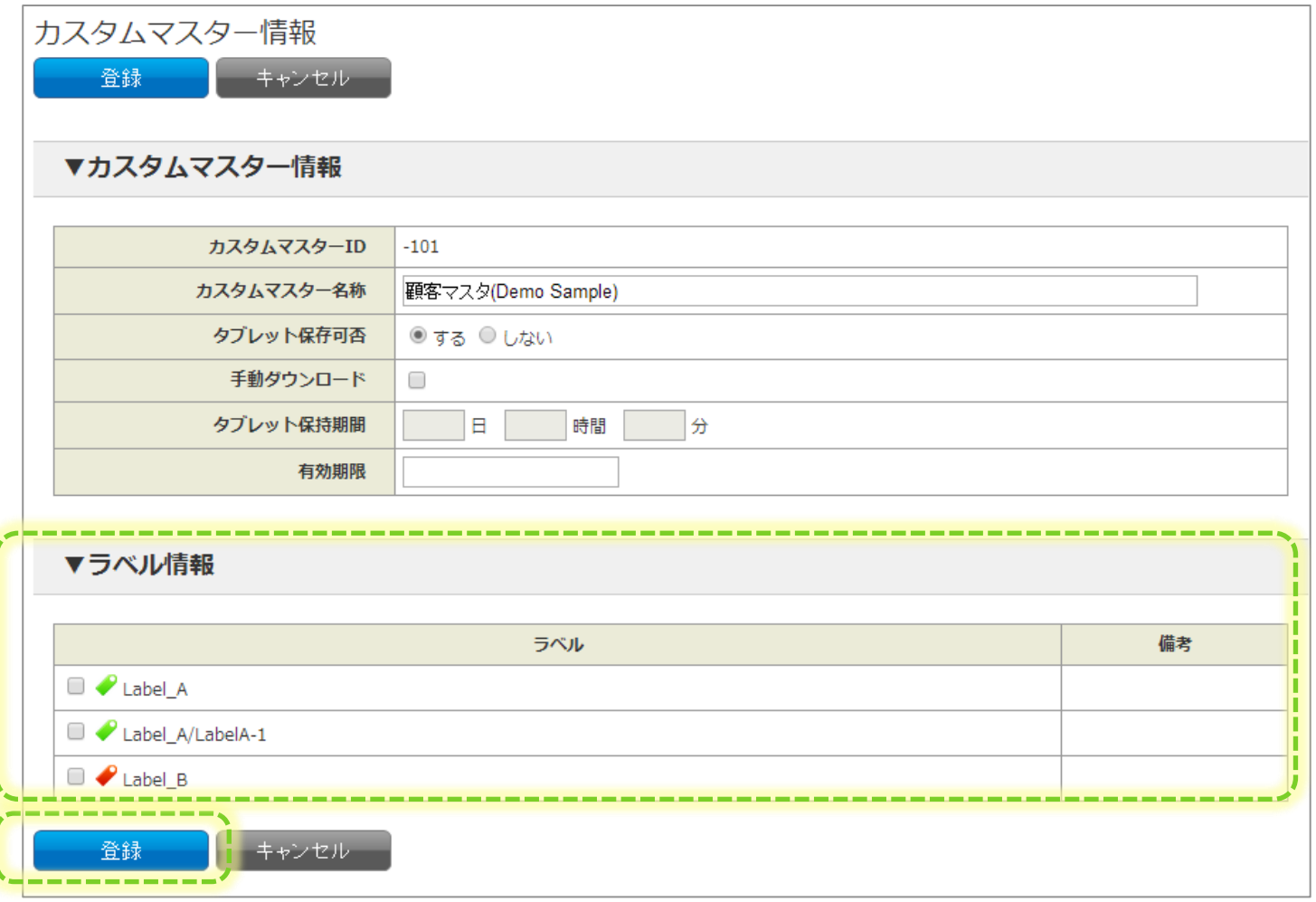

**カスタムマスターにラベルをつける(一覧画面)**

#### カスタムマスター一覧画面でもラベルを設定できます。

- ラベルをつけたいカスタムマスターを一覧から選びチェックします。
- 右上のラベルボタンをクリックすると、「ラベルを付ける」画面が表示されるので、ラベルにチェックを入れ追加ボタンをク リックします。

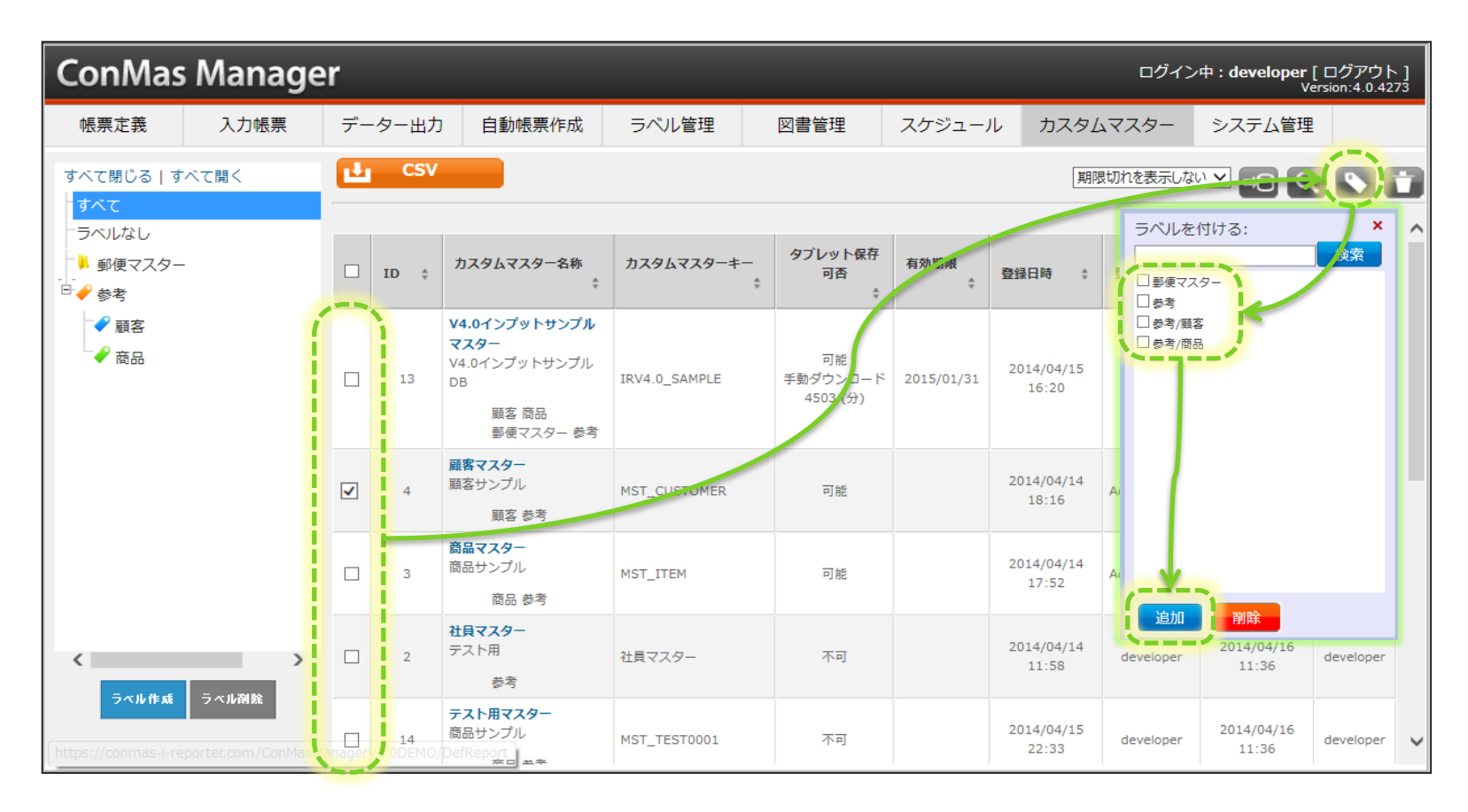

## カスタムマスター参照権限を設定する

© CIMTOPS Corporation.

## **カスタムマスター参照権限**

### カスタムマスターごとにグループ別権限設定を行えます。

• ユーザーグループごとの設定となるため、ユーザーはいずれかのグループに属している必要があります。

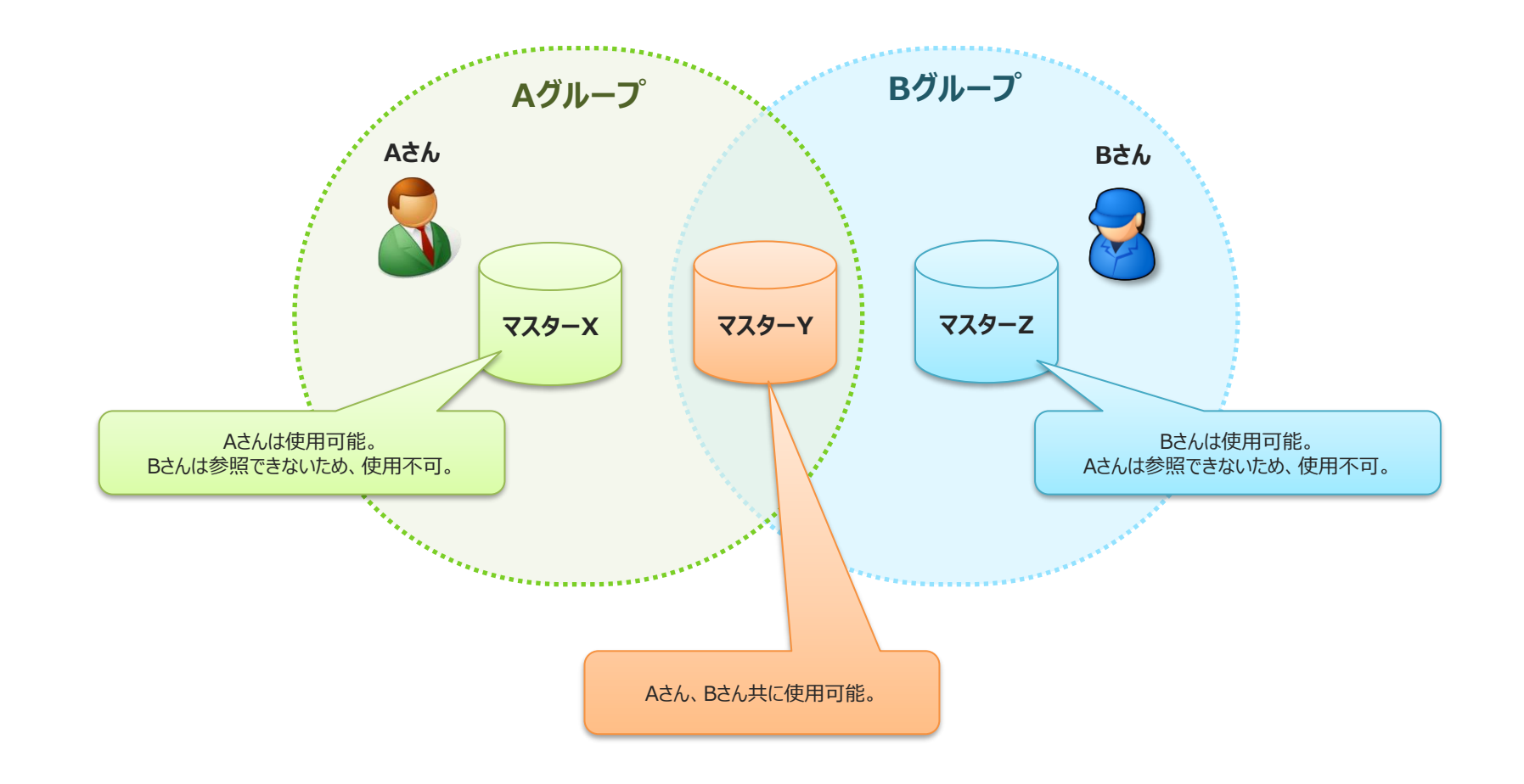

**カスタムマスターの参照権限設定**

#### カスタムマスター情報の編集画面でグループ別権限設定を編集します。

- 「▼グループ別権限設定」でグループ毎に参照可否を設定します。
- 「権限設定なし」をチェックすると、すべてのグループで参照できるようになります。

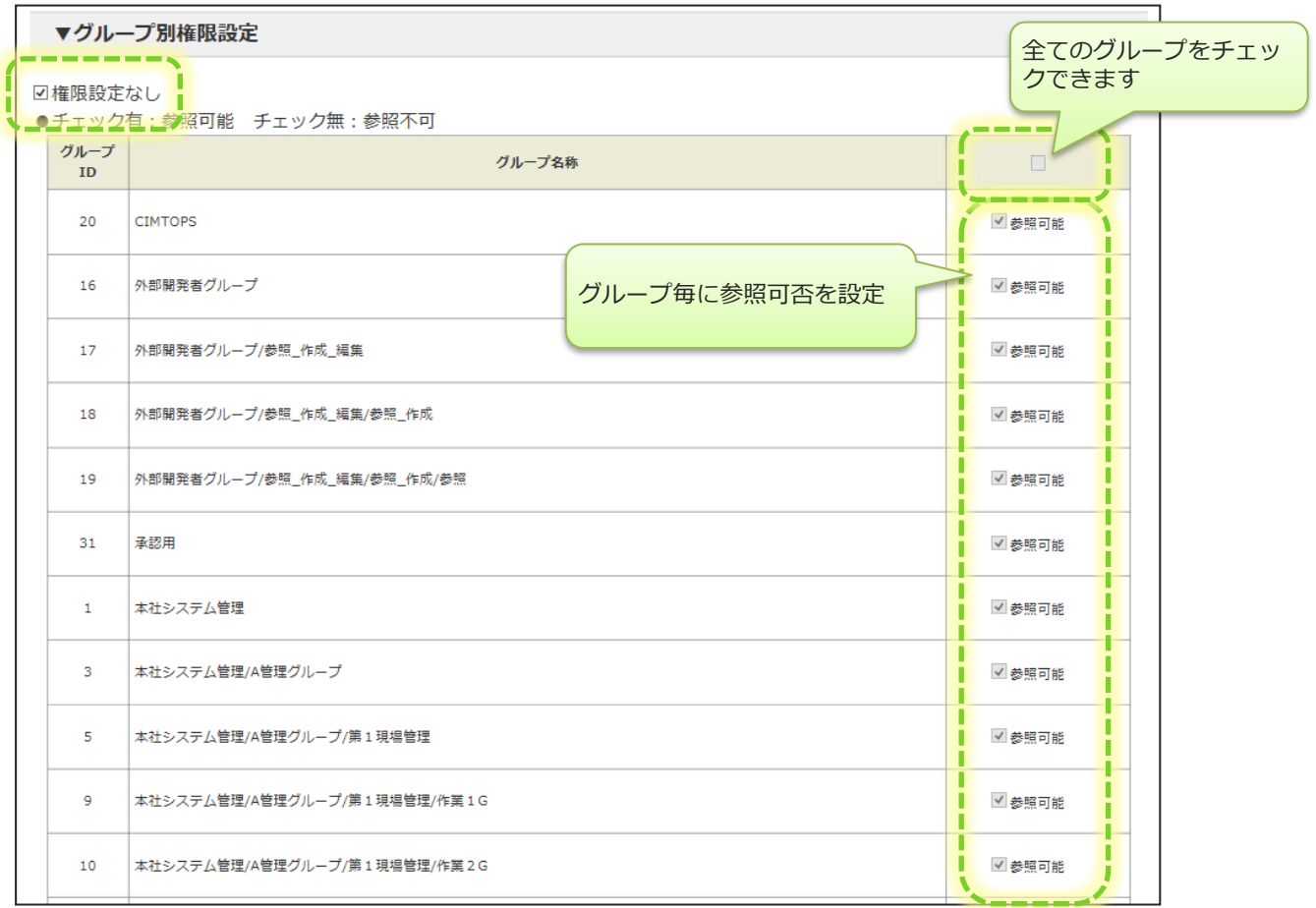

## **カスタムマスターのダウンロード履歴**

© CIMTOPS Corporation.

# **iPadへのダウンロード履歴を参照**

### iPadにカスタムマスターをダウンロードした履歴の参照

- iPadへのカスタムマスターのダウンロード履歴をサーバー側で記録しています。
- カスタムマスター別に、どのユーザーが、いつ、どの端末にダウンロードしたかをサーバー側で閲覧できます。

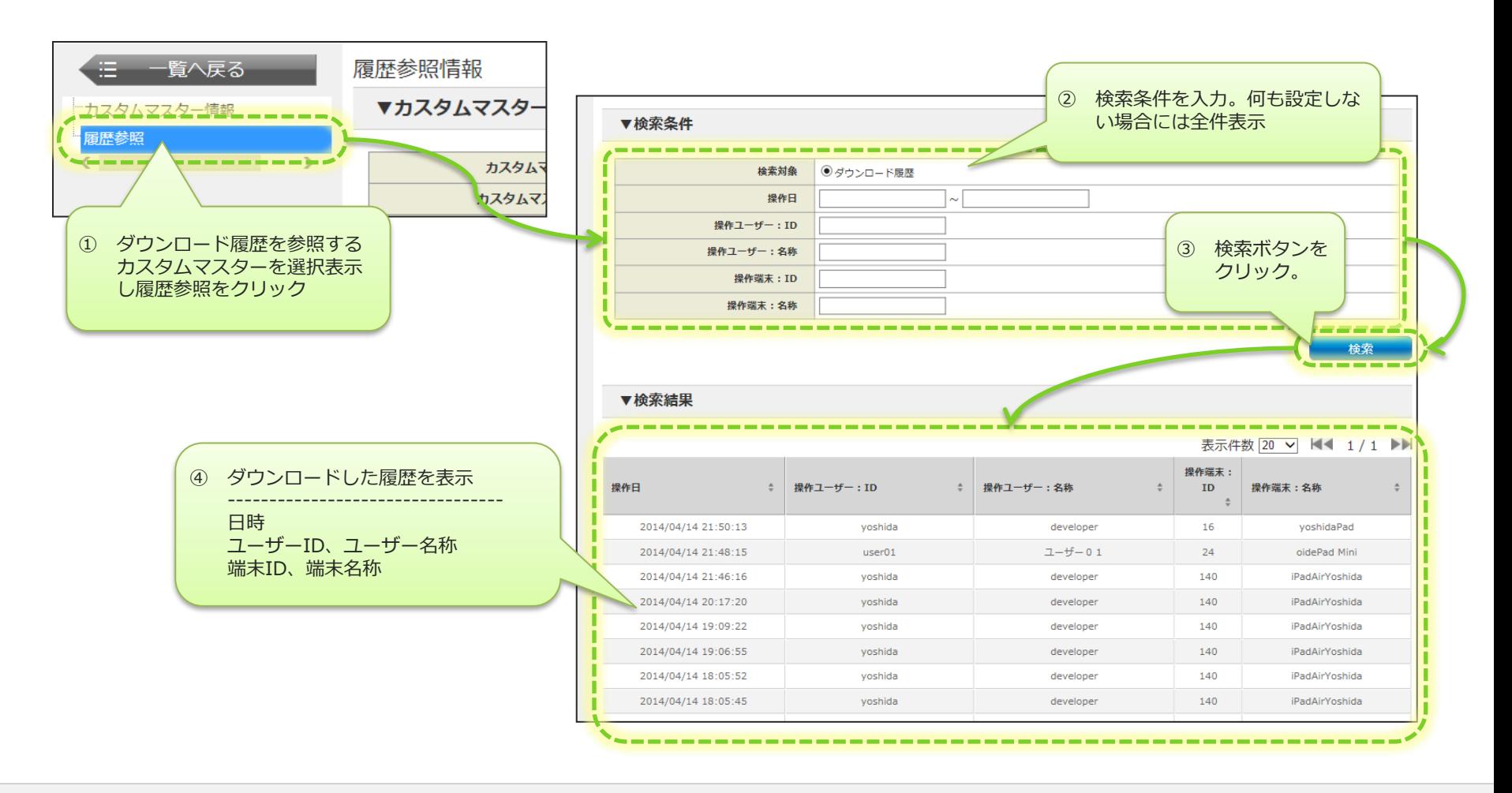